# @karnil

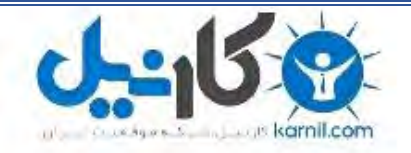

**کارنیل، بزرگترین شبکه موفقیت ایرانیان می باشد، که افرادی زیادی توانسته اند با آن به موفقیت برسند، فاطمه رتبه 11 کنکور کارشناسی، محمد حسین رتبه86 کنکور کارشناسی، سپیده رتبه 3 کنکور ارشد، مریم و همسرش راه اندازی تولیدی مانتو، امیر راه اندازی فروشگاه اینترنتی،کیوان پیوستن به تیم تراکتور سازی تبریز، میالد پیوستن به تیم صبا، مهسا تحصیل در ایتالیا، و..... این موارد گوشه از افرادی بودند که با کارنیل به موفقیت رسیده اند، شما هم می توانید موفقیت خود را با کارنیل شروع کنید.**

**برای پیوستن به تیم کارنیلی های موفق روی لینک زیر کلیک کنید.**

## *[www.karnil.com](http://www.karnil.com/)*

**همچنین برای ورود به کانال تلگرام کارنیل روی لینک زیر کلیک کنید.**

*https://telegram.me/karnil*

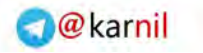

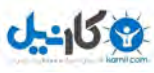

راهنمای Windows Me

# راهنمای ویندوز ملنبوم

## تعريف كامپيوتر:

دستگاهی حافظه داراست که اطلاعات را از کاربر(user)دریافت کرده وطبی انجـام عملیاتهـای محاسـباتی و منطقی بر روی آن اطلاعات آنها را به اطلاعات مفید استفاده، تبدیل می کند.

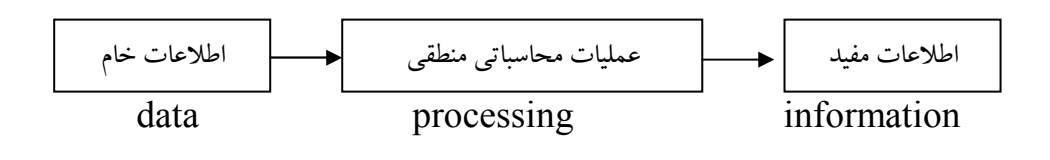

Data:مجموعه اعداد،حروف و علائم که پردازش بر روی آنهاصورت خواهد گرفت. Information:مجموعه اعداد،حروف و علائم که پردازش بر روی آنها صورت گرفته است. processor:مجموعه عملیات منطقی و محاسباتی و عملگر سیستم.

اجزاي كامپيوتر: ۱–سخت افزار (hard ware):مجموعه قطعات فيزيكي،قابل لمس و ديدن مانند صفحه كليد،موس و LCد. ۲–نرم افزار(soft ware):مجموعه برنامه ها که توسط انسان نوشته شده و وظیفه ارتباط دادن بین انسان وسـخت افـزار ودنیای بیرون را بر عهده دارد.(مثل DOS , WINDOWS)

> اجزای تشکیل دهنده سخت افزار: ۱-واحد ورودی ٢-واحد خروجي }واحد یردازش مرکزی ٣- واحد محاسبه ومنطق  $11$   $11$   $11$   $11$ ۴- واحد کنترل }اصلى-جانبي ۵–واحد حافظه

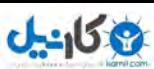

راهنمای Windows Me

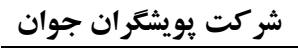

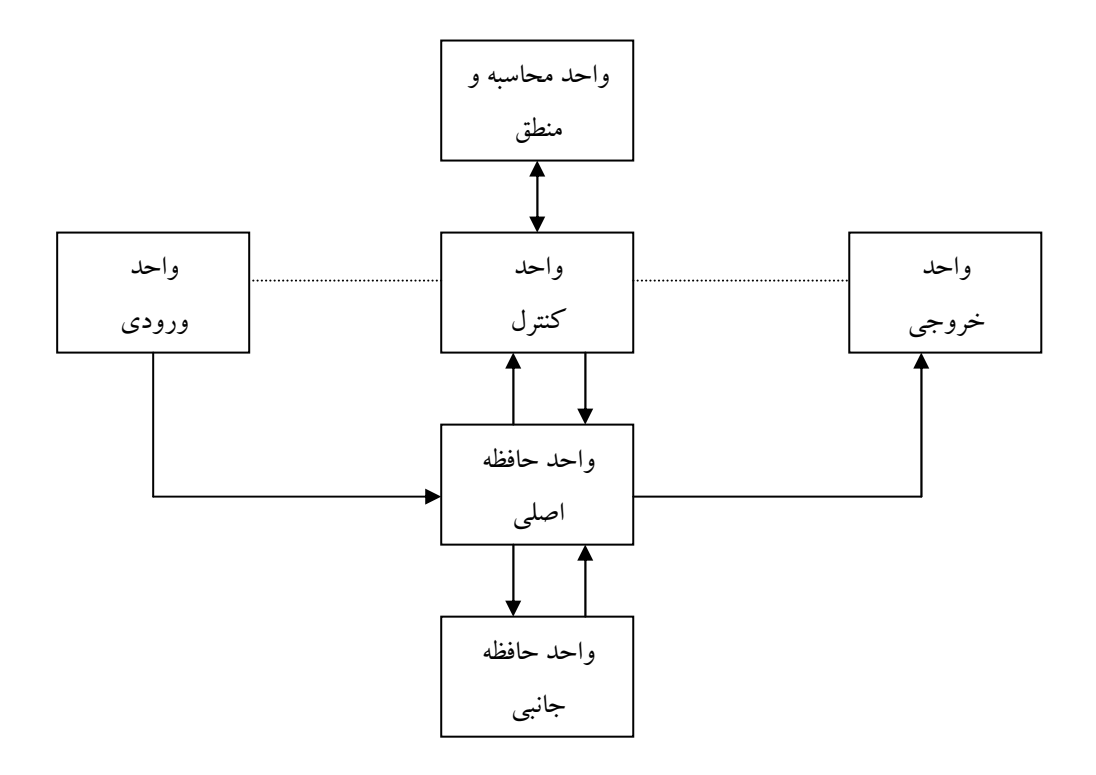

حافظه RAM:(حافظه اصلی)با خاموش کردن وروشن کردن مجدد دستگاه ازبین میرود. حافظه ROM:(حافظه جانبی)تا زمانیکه دستگاه سالم است،این حافظه از بین نمی رود. واحد حافظه تنها با کدهای صفر ویک ککار می کند.

Random Access Memory(حافظه با قابليت دسترسي مستقيم يا تصادفي)  $RAM-1$ 

> (حافظه فقط خواندنى) Read Only Memory  $ROM-\tau$

> > – جانبي

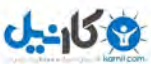

راهنمای Windows Me

واحد ورودي: دستگاههایی که وظیفه ارسال اطلاعات به سیستم را به عهده دارد. مثل صفه کلید، موس،قلم نوری، اسکنر و دیجیتـایزر **صفحه کلید :** تقسیم بندی کلیدهای صفه کلید

Type writer ۱–بخش حروف و علایم Numeric Pad ٢- بخش اعداد  $F12$   $F1$ ۳– بخش کلیدهای تابعی ۴-بخش کلیدهای کنترلی Control key

كليد هاي

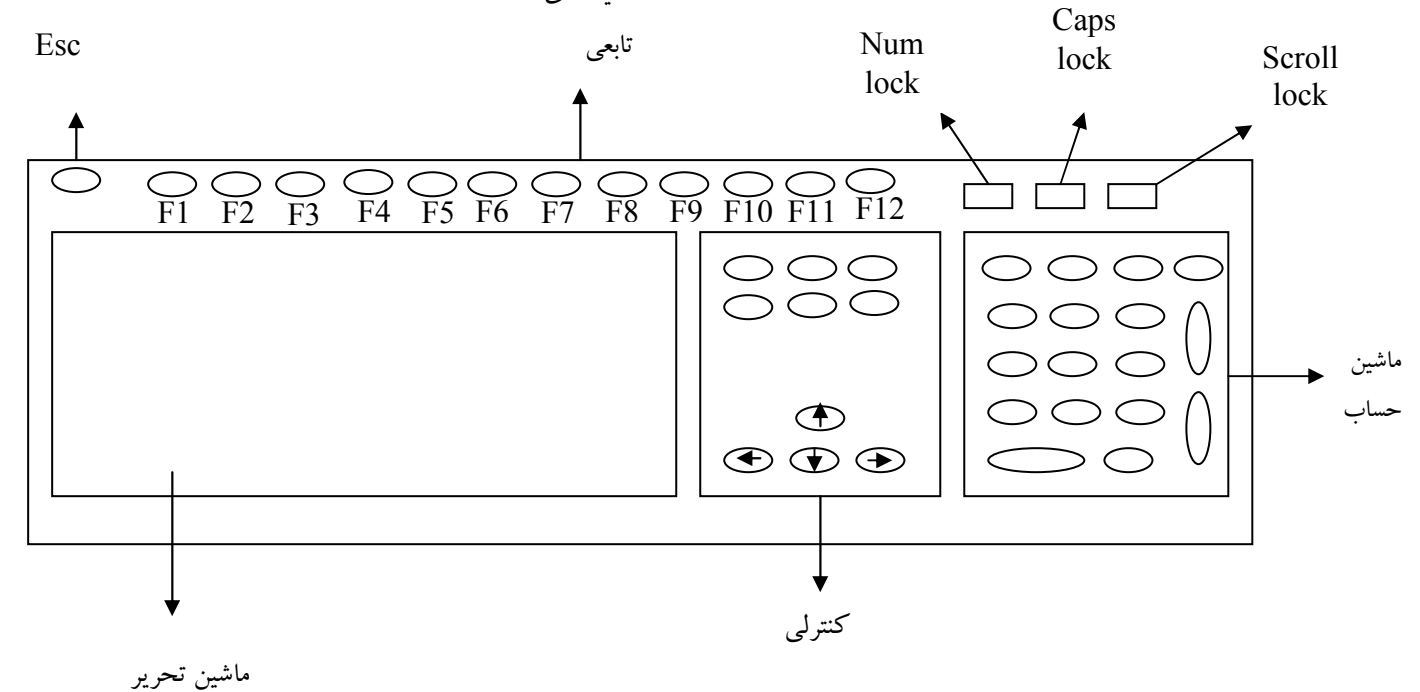

کلید های تابعی تابع موقعیت نرم افزاری می باشند .در هر برنامه دستورات مربوط به همان برنامـه را اجـرا مـی کننـد.در حالیکه کلیدهای کنترلی ثابت بوده و در برنامه های مختلف عکس العمل یکسان دارند. كليد سمت

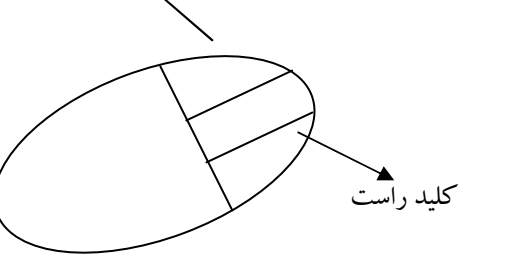

موس: كليد سمت چپ موس يك كليد اجرا كننده و انتخاب كننده است. کلید سمت راست موس یک کلید تابعی است و تواناییهایش را نشان می دهد. کلید وسط موس در windowsهیچ کاربردی ندارد. دور کره زیر موس سه اهرم وجود دارد که حرکت موس را منتقل می کند.

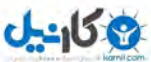

راهنمای Windows Me

## قلم نوري:

وسیله ای است شبیه به قلم ماژیک که در دو نـوع مغناطیسـی و لیـزری موجـود میباشـد. ایـن قلـم بـا توجـه بـه بـودن مانیتورهای حساس به حرکت قلم ،در محدودیتهای پایین مورد استفاده کاربران قرار میگیرد.

> اسكنہ : این دستگاه تصویر برداری از اسناد و مدارک را بر عهده گرفته،این تصاویر را به حافظه ارسال میکند.

ديجيتايزر: دیجیتایزر دستگاهی است که اطلاعات نقشه را بر اساس مشخصات X ,y به کامپیوتر ارسال می کند.

واحد خروجي: دستگاهی که اطلاعات محاسبه شده را نمایش می دهد. مثل مانیتور(صفحه نمایش)،پرینتر(چاپگر)،پلاتر (رسام)

۱–مانیتورها: (تک رنگ و رنگی) Windows98 ،حداقل ۱۶ رنگ در هنگام نصب نیاز دارد (پیش فرض می گیرد)پس از نصب windows می توان تعداد رنگها را تغییر داد.

> ۲–یر پنتر : ۲–۱– سوزنی: از نوار رنگی برای چاپ استفاده می کنند. ۲–۲–جو هر افشان: از جو هر های رنگی استفاده می کنند. ۳-۲-لیزری: از پودر مخصوص که با حرارت لیزر روی کاغذ قرار می گیرند،استفاده میکنند.

یرینترهای سوزنی:سر وصدای زیادی دارند وکیفیت چاپ خوبی ندارند . ولی ارزان قیمت و دارای کـاردهی زیـاد و طولانی مدت می باشد. در ادارات،موسسات دولتی و آموزشی استفاده می شود.

بپرینترهای جوهرافشان:حساسیت زیادی دارند،سر وصدای آنها کمتر است . تعداد چاپ کمی می دهد .جـوهر آنهـا بسیار گران است و مورد استفاده آنها در شرکتهای تبلیغاتی می باشد.پرینترهای لیزری :بی سر وصـدا هسـتند و مقـدار جو هر آنها طولانی مدت است حدود ۴۰۰۰ تا ۶۰۰۰ورق چاپ می کند. قیمت جو هر آنها ارزان نیست ولی به صرفه می باشد.استفاده از آنها در سیستمهای آموزشی ،تایپ و تکثیر و ادارات می باشد.

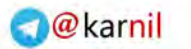

 $-15.9$ 

راهنمای Windows Me

شر *کت* پویشگران جوان

286

**واحد محاسبه و منطق:(یردازش مرکزی cpu):** واحد سنجش MHZ ، cpu مي باشد. 386 486 586

نرم افزارها:

1- کاربردی ۲- سیستمے

نرم افزار كاربردي:

برنامه ای که مورد استفاده افراد مختلف بـه منظـور اهـداف مختلـف مـی باشـد.مثـل برنامـه حسـابداری ،دايـره المعارف ها،برنامه های زبان برنامه نویسی گرافیکی و بازیها.

نرم افزار سیستمی:

برنامه ای که ارتباط بین انسان ،نرم افزار های کاربردی و سخت افزار ها را به عهده می گیرد مانند سیستم عامـل MS-DOS، سيستم عامل هـاي 95-96-97-98,2000 Windows Me -(2002) xp - Windows 95-96-97-98,2000 NT

## سيستم عامل Windows98:

سیستم عامل Windows 98 به دلایل مختلفی نسبت به سیستم عامل های قبلی مورد استفاده قرار می گیرند . ۱-محیط کاملا گرافیکی است . ۲-باز کردن چند نرم افزار به طور همزمان و استفاده از آن به راحتی صورت می گیرد. ۳-تبادل اطلاعات بین چند کامپیوتر از طریق این برنامه به سادگی انجام می شود. ۴-در این برنامه عملیات انجام شده به راحتی قابل رویت می باشد.

معمولا در اکثر ویندوزها ،پنجره ای جهت در یافت رمز عبور دیده می شود.در صورتیکه بخواهیم به شبکه ای از شبکه های کامپیوتری متصل شویم،وارد کردن این رمز الزامی است.در غیر ایـن صـورت انتخـاب Cancel یـا کلیـدEsc از صفحه كليد لغو اين ينجره را خواهد داشت.

البته در این ویندوز(98)میتوان userهای مختلفی را معرفی نمود.و هر user در یک محیط که با سلیقه شخصـی خـود کاربر تنظیم شده با ورود passwordدر پنجره ای که در بالا ذکر شد کار کند.

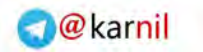

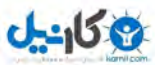

راهنمای Windows Me

صفحه اصلي ويندوز:

:Desk Top

محيط انجام عملياتها و محاسبات ، باز و بسته نمودن برنامه ها

Task Bar:(نوار وظيفه)

محیط برای مشخص کردن برنامه های باز شده در ویندوز(به طور موقت)

: Systry(System try)

برخی از نرم افزارها که نیاز به تنظیم زیاد و یا فوری دارنـد ،در ایـن قسـمت ظـاهر میگردنـد.ماننـد (تنظیمـات مـانیتور

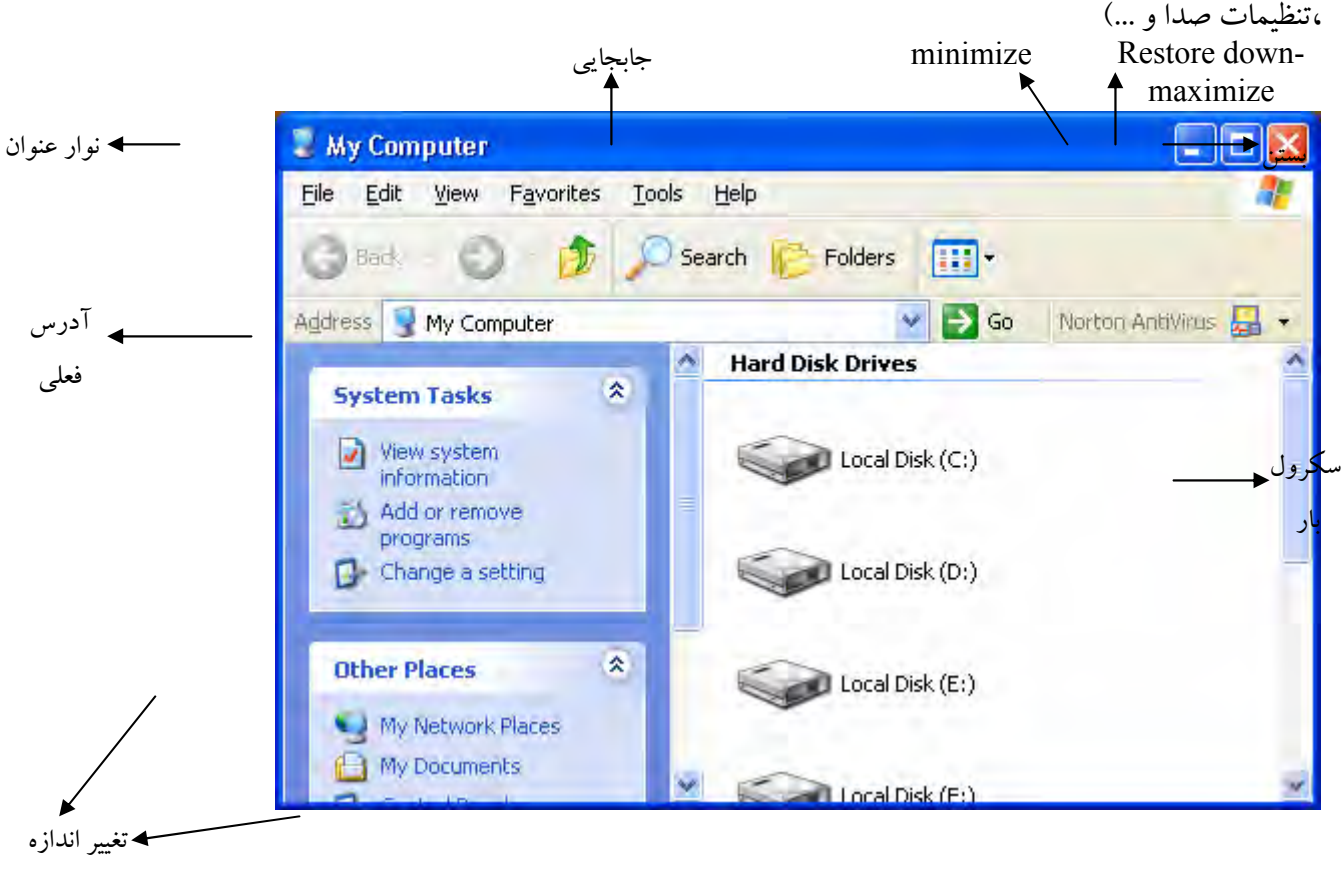

اگر صفحه باز شده دارای اطلاعاتی بیش از صفحه مورد نمایش باشد ،این لغزنده هـا بـا حرکـت دادن مـوس صـفحه را حرکت داده و بقیه اطلاعات را نمایش می دهد.

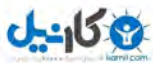

راهنمای Windows Me

اطلاعات و دسته بندی اطلاعات:

**–فایل:**کلیه برنامه ها،اطلاعات ،منابع اطلاعاتی،...را فایل می نامند.فایل یک ماهیت کامل مي باشد. به عنوان مثال مي توان انسان را يك فايل دانست.

\_Folder:تعریف معینی ندارد.می توان گفت که شبیه پوشه ای است که برای دسته بندی اطلاعات استفاده می شود.می توان Folder[را به عنوان خانه انسان ها مثال زد.

اطلاعات در کامپیوتر بر روی هارد دیسک ذخیره می شـود . همچنـین اطلاعـات را مـی تواننـد روی حافظـه جـانبی پـا کمکې مثل فلايې ديسک و CDنيز ذخيره کړد.

\_Hard Disk: هارد دیسک یا حافظه اصلی را می توان به چند خانه که دارای مقدار زیادی اتـاق مـی باشــد تشبیه نمود .که تعداد این خانه ها واتاقها را در هنگام فرمت کردن سیستم و یا راه اندازی اولیه سیستم مشخص وتعیـین نمود .هر کدام از این خانه ها را اصطلاحا درایو می نامیم تعداد اتاقها یا در واقع ظرفیت هـر درایـو را در هنگـام فرمـت کردن و با راه اندازی اولیه مشخص می کنیم. شکل زیر جهت درک بهتر درایو بندی هارد دیسک آورده شده است. تذکر:این خانه ها یا تقسیم بندی ها ،با حروف الفبای انگلیسی به ترتیب نام گذاری می شوند که برای هارد دیسک ایـن نام گذاری از حرف $\mathrm{C}$ شروع می شود.

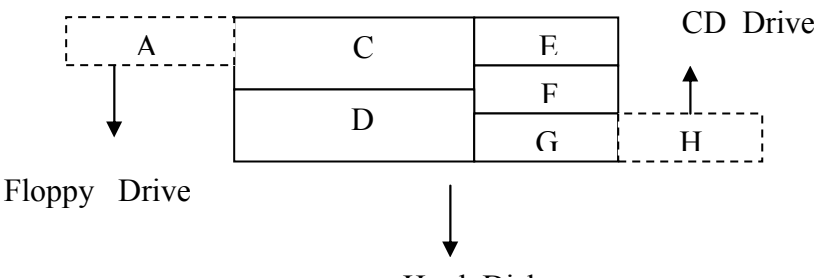

Hard Disk

لازم به ذکر است که تعریف درایو یک تعریف کلی است و درایو انواع مختلفی دارد: CD Drive-Y Floppy Disk-1 ۳-تقسیم بندی هارد دیسک (مانند تعریف بالا)

تذكر:حرف Aدر تمام كامپيوتر ها به عنوان نام قسمتFloppy Drive مشخص وانتخاب مي گردد. تذکر :آخرین قسمتی که در درایوها نام گذاری می شود قسمت CDدرایو می باشد.در واقع آخرین حرف نام گذاری شده،مربوط به CDدرایو می باشد.

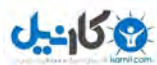

@karnil

راهنمای Windows Me

شركت پويشگران جوان

واحدها در كامپيوتر:

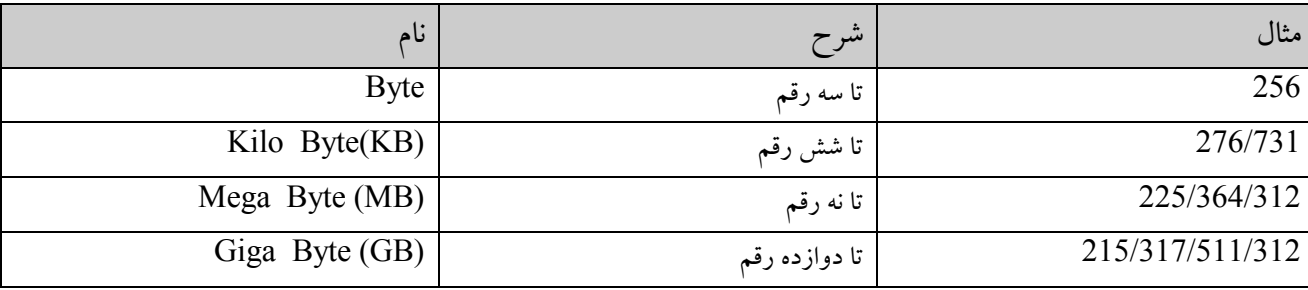

راست کلیک روی Desk Top: اگر در هر نقطه خالبی صفحه desk topیا برنامه ها (و یا کشوهای my computer) کلیک راست بزنیم یک کشو یا منویی باز می شود که در آن دستورات عملیاتهای قابل اجرا قرار دارد که به این کشو منوی موضوعی گفته می شود . این منو شامل موارد زیر می باشد : شکل راست کلیك روی سیستم ۹۸ یا ملنیوم Active Desk top:با فعال كردن desk top به صورت صفحات webمي توان يك تصوير اينترنتي را يس زمينه تصوير قرار داد. تعدادي از گز پنها ممکن است با توجه به موقعیت کاربر خاموش باشد . Arrange icons: مرتب سازی کلیه icon های موجود روی desk top که شامل چند قسمت زیر می باشد : by name -۱ بر اساس حروف الفبا by type -۲ بر اساس نوع \*– by size بر اساس ظرفیت و سایز by dat -۴- بر اساس تاریخ ایجاد auto arrange -۵ تنظیم اتوماتیک . بر اساس نیاز با انتخاب یکی از موارد ذکر شده می توان icon های موجود را مرتب کرد .

Refresh : آخرین تغییرات ایجاد شده در کامپیوتر را اطلاع می دهد . New: این گزینه ساخت وایجاد اسناد و پوشه ها از طریق میانبر و دسترسی سریع تر به یک سری از برنامـه هـا(ماننــد word-paint-...) می باشد در یک ویندوز تازه نصب شده قسمت new شامل پنج قسمت می باشد اما اگر ویندوز قبلاً نصب شده باشـد ممکـن است قسمت های بیشتری مربوط به نرم افزارهای نصب شده بر روی آن در قسمت mew موجود باشد .

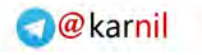

-15.9

شركت پويشگران جوان

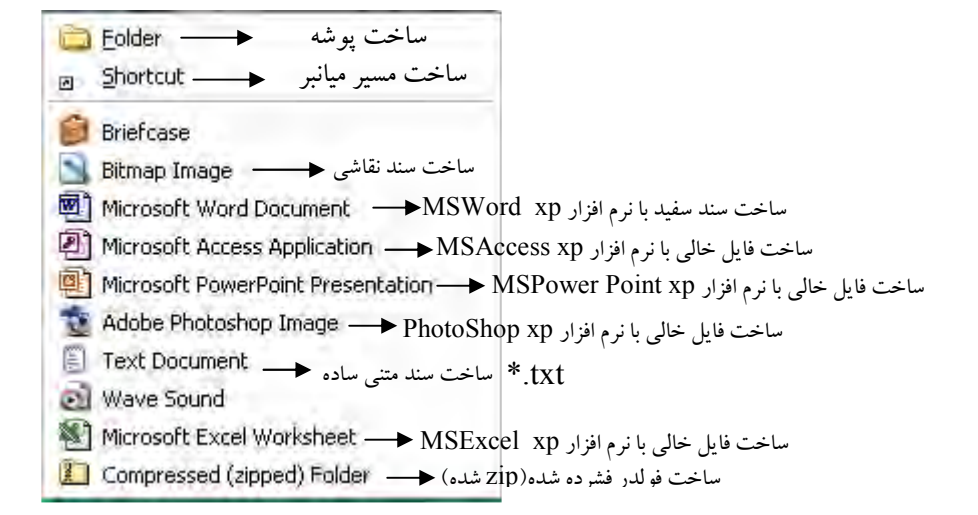

که با انتخاب هر موضوع، سند با پوشه مربوطه ساخته شده خود یک نام پیش فرض بر روی آن گذاشته و آن را نمایش می دهد که می توان این نام را عوض و نام مورد نظر را بر روی آن سند یا یوشه قرار داد . تذکر :برنامه های ارائه شده به کاربر بستگی به برنامه هایی دارد که کاربر بر روی سیستم خود نصب نموده باشد.

Properties : این عبارت در منوی موضوع در کلیه قسمتهای انتخاب شده وجود دارد که معرف مشخصات و ویژگیهای آن قسمت می باشد . در کلیک سمت راست بر روی صفحه desk top و انتخاب ایـن عبـارت ، پنجـره display properties را در اختیار کاربر قرار می دهد . این پنجره خود شامل چند پنجره داخلی است در این قسمت مـي تـوانيم تمـام قسـمتهاي مربـوط بـه صـفحه نمـايش را شـامل پــس زمينــه ( back ground)،محـافظ صـفحه نعسایش(Screen Saver)،دنگهسای وینسدوز (appearance)و همچنسین تنظیمسات مربوطیسه کسارت گرافیکی(setting)را انجام داد.

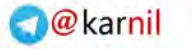

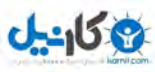

**Display Properties** 

ليست انواع محافظ<mark>ا</mark>

Screen savi

Monitor power

energy

 $10 -$ 

(None)

Wait:

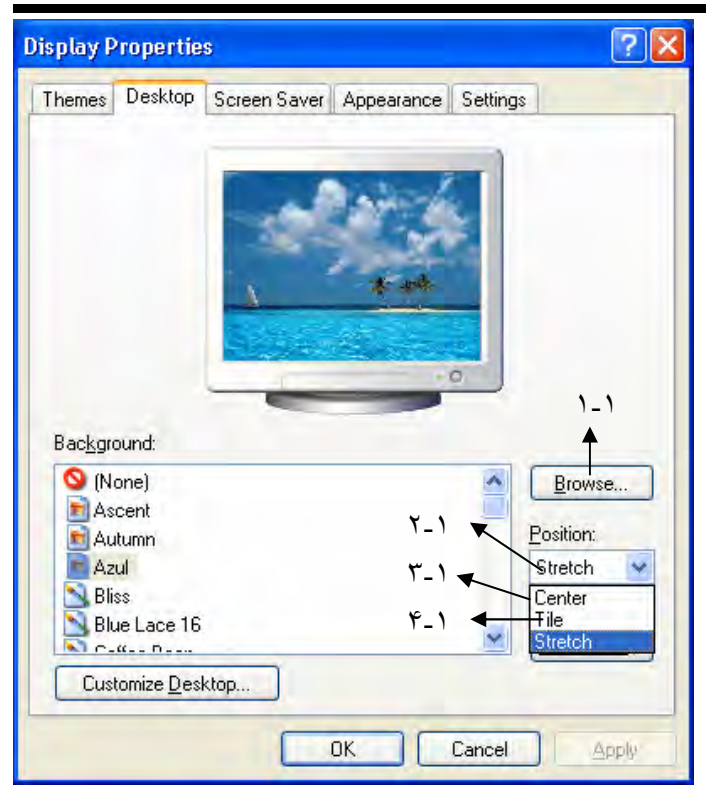

راهنمای Windows Me

(Desktop: Xp (در Desktop: Xp) Back ground -١ ۱–۱–امکان جستجو نمودن به دنبال یک تصویر در قسمت های دیگر حافظه را به کاربر می دهد. «Pattern)×(Pattern)- الگو یا نمونه هـای تصـویری خـاص که به کمک تر کیبات رنگ ایجاد می شود. فعال بودن این قسمت به شرط انتخاب نکردن تصـاویر مـی باشد.(در ويندوز ۹۸ يا ملنيوم موجود ميباشد) ۱-۲-تصویر انتخابی در کل مانیتور کشیده می شود. ۰-۳-تصویر را در وسط صفحه مانیتور قرار میدهد ۰۱–۴– به فرم کاشی تصاویر را در کنار هم قرار داده تا صفحه مانيتور پر شود. کلید Applyبعد از ثبت تغییرات پنجره را بـاز نگـه مـي دارد ،ولی کلید  $\rm{OK}$ یس از ثبت تغییرات بسته می شود.

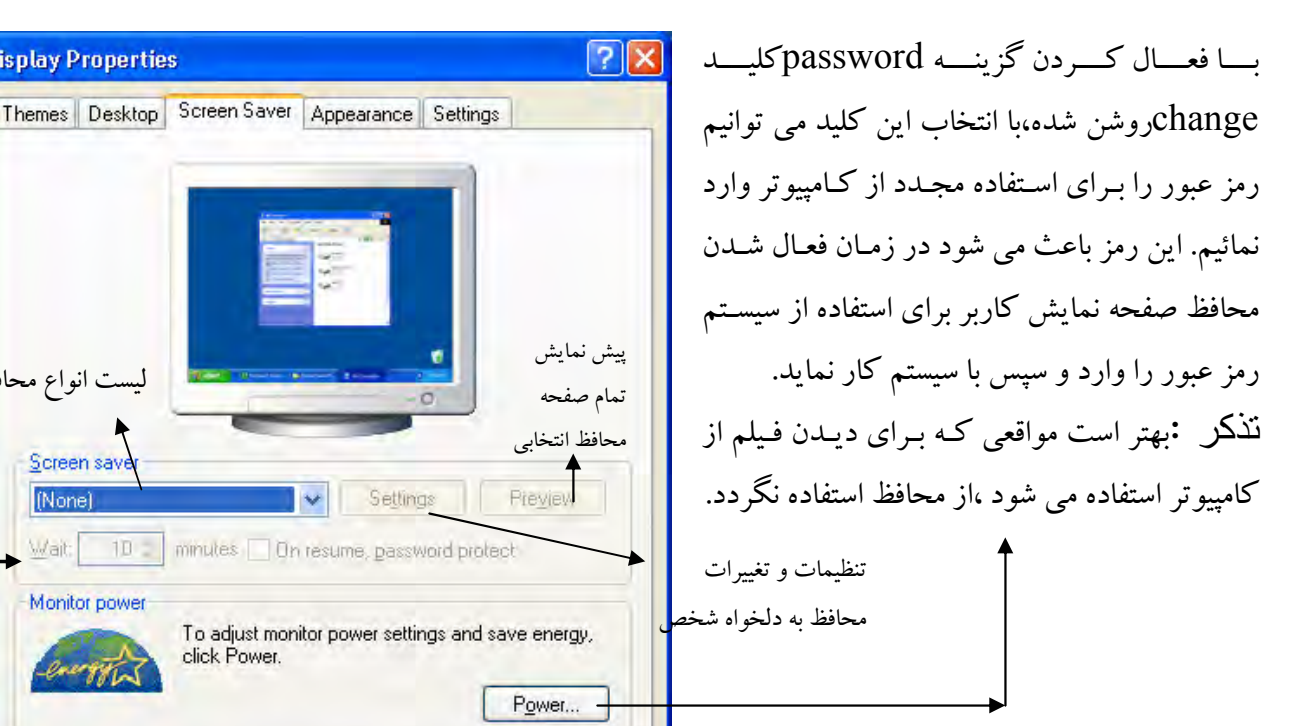

تغییر زمان انتظار سیستم برای فعال نمودن حرکت محافظ که این زمان از ۱تا۶۰ تغییر می کند.

click Power.

**OK** 

Cancel

Apply

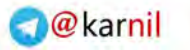

## راهنمای Windows Me

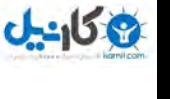

## شركت پويشگران جوان

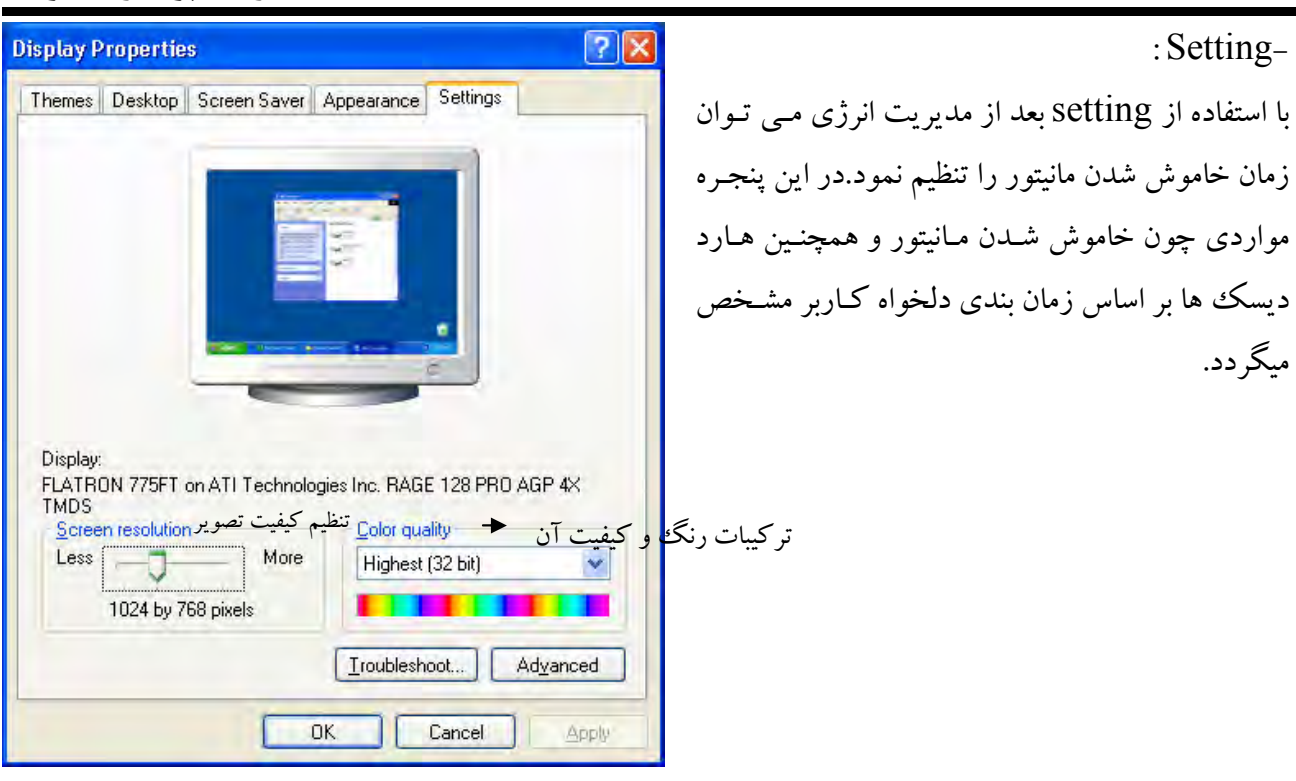

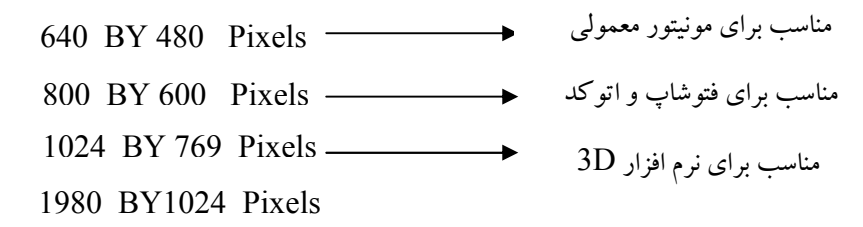

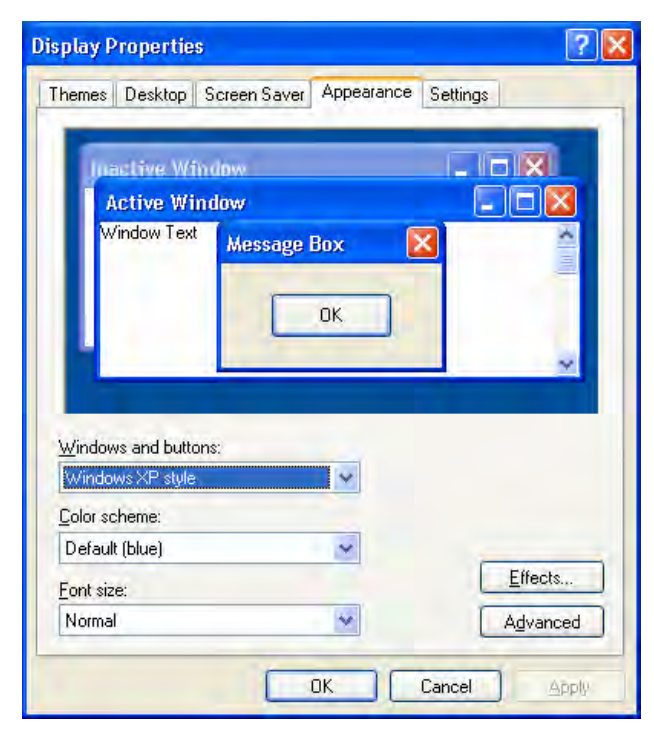

در این قسمت می توان رنگ اصلی پس زمینـه هـا ،پنجـره پیغام ها و کلاً پنجره ها را بـه دلخـواه تغییـر داد.حتـبي مـبي توان سایز فونت و رنگ فونت مـتن اسـامی Icon را نیـز تغییسر داد.در حالست عسادی ،حالست Windows Standard انتخاب و استفاده می گردد.

: Apearance  $-\epsilon$ 

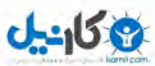

داست کلیک پر دوی Folder با Jcone: قبل از توضیح راست کلیک بر روی Folder یا Icon، بهتر است نحوه انتخاب Folder یا Iconهـا توضـیح داده شود. ١-تك انتخاب ٢-محوطه ای مي توان انتخاب را به وسيله موس يا Key Boardانجام داد. –انتخاب بو سیله موس: برای انتخاب تکی با موس روی نوار مورد نظر یک کلیک چپ انجام مـی دهـیم.اگـر انتخـاب بـه صـورت محوطـه ای باشد،کلیدکنترل سمت چپ یا راست راگرفته و اطراف نوارهای مورد نظر را با آن بپوشانید. -انتخاب به وسیله Key Board:  $Shift + ArrowKey$  انتخاب محوطه ای در این گونه انتخاب کلیه نوارهای کنار هم انتخاب می گردند.اگـر بخـواهیم همزمـان چنـد Folder یـا Icon کـه در قسمتهای مختلف واقع شده اند انتخاب کنیم ،جهت انتخاب کلید Ctrlرا گرفته و روی Folder های مورد نظر کلیـد Space Bar را می زنیم.

راست کلیک بر روی Folder یا Icone: با راست کلیک کردن کشوئی مانند کشوی زیر گشوده می شود.

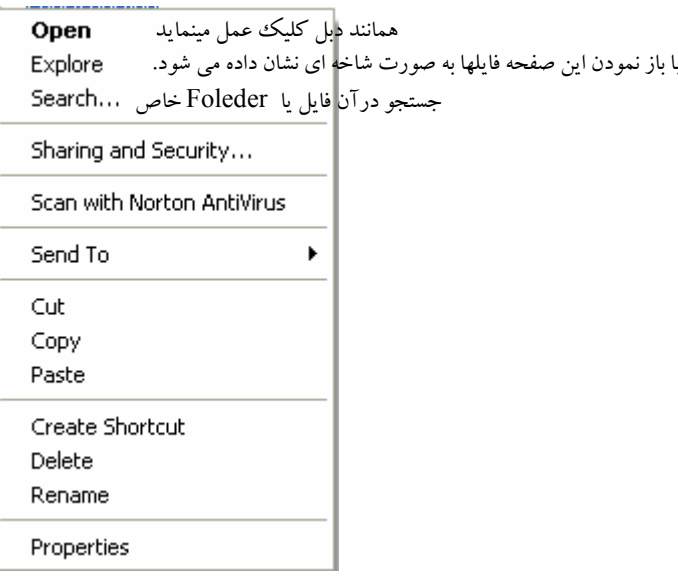

 $:Copy-$ 

با انتخاب گزینه Copy می توان از روی اطلاعات فولدر یا آیکنی که روی آن راست کلیک انجام شـده اسـت،کیی تھیه نمود.عمل کیی جھت تکرار اطلاعات در جایی که اطلاعات وجود ندارد انجام می پذیرد.

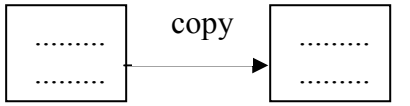

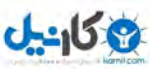

راهنمای Windows Me

شركت پويشگران جوان

تذکر:برای کپی کردن اطلاعات می توان پس از انتخاب فولدر و یا آیکن،علاوه بر راست کلیک روی سـطح انتخـاب شده از آیکن copy که در قسمت بالای پنجره (یا windows)باز شده وجود دارد ،از اطلاعات کیی تهیه کرد. موارد استفاده: باز سازی اطلاعات یا جدید کردن اطلاعات

 $(y)$  : (يا جابجايي): Cut با انتخاب این گزینه آیکن یا آیکن های انتخاب شده،از محل فعلی برداشته شده ودر محل بعدی که دستور paste داده شودقرار مے گیرد. Move \_مورد استفاده :خالي كردن يك محل و منظم كردن اطلاعات

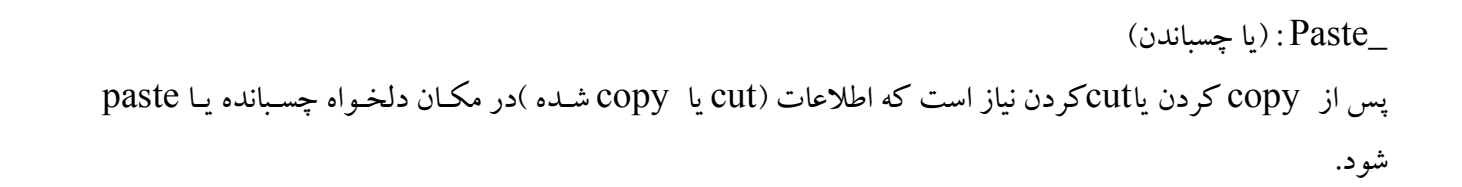

 $:$ Send To كه شامل چند قسمت مي باشد :

کیے پر روی دیسکت  $3 \perp$  Floppy A Send To  $\mathcal{D}$ ایجاد مبانیر بر روی desk top Desk top (creat short cut) Mail Recipient فرستادن به فولدر My Document My Document Web Publishing Wzard

: Rename

 $\ddot{\phantom{0}}$ 

تغیر نام فولدر و آیکون ها ـ در قسمت عملیات بر روی فولدرها توضیح داده شده است. **Delete** 

حذف کردن . در صورتی که هر درایو ظرفیتی برای Recycle bin در نظر گرفته شـده باشـد پـس از اجـرای دسـتور delete بر روی فولدر یا ایکن انتخاب شده به صورت مجازی از مکان فعلی حذف می شود و نام آنها در Recycle bin قرار می گیرد . لازم به ذکر است که اطلاعات در جایبی هستند که باقی نمی مانند و فقط به user نشـان داده نمـبی

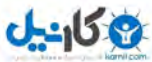

راهنمای Windows Me

شوند به همین خاطر است که در صورتی که فایلی اشتباهاً پاک شده باشد به راحتی قابل بازیابی می باشد و و با بازیـابی این فایل در Recycle bin بر داشته شده و دوباره اطلاعات در محل اصلی خود نمایش داده می شود .

: Properties

با انتخاب اين عبارت اطلاعاتي نظير حجم يا سايز فايل يا فايلهاي انتخاب شده ، نام فايل و اطلاعاتي نظير اينكه اين فايل آرشیو است یا فقط خواندنی است و … می توان دست یافت . از طرفی در صورتی که لازم باشد این فایل مخفی شود با انتخاب گزینه Hidden در قسمت Propertiesمیتوان آن فایل را مخفی نمود.

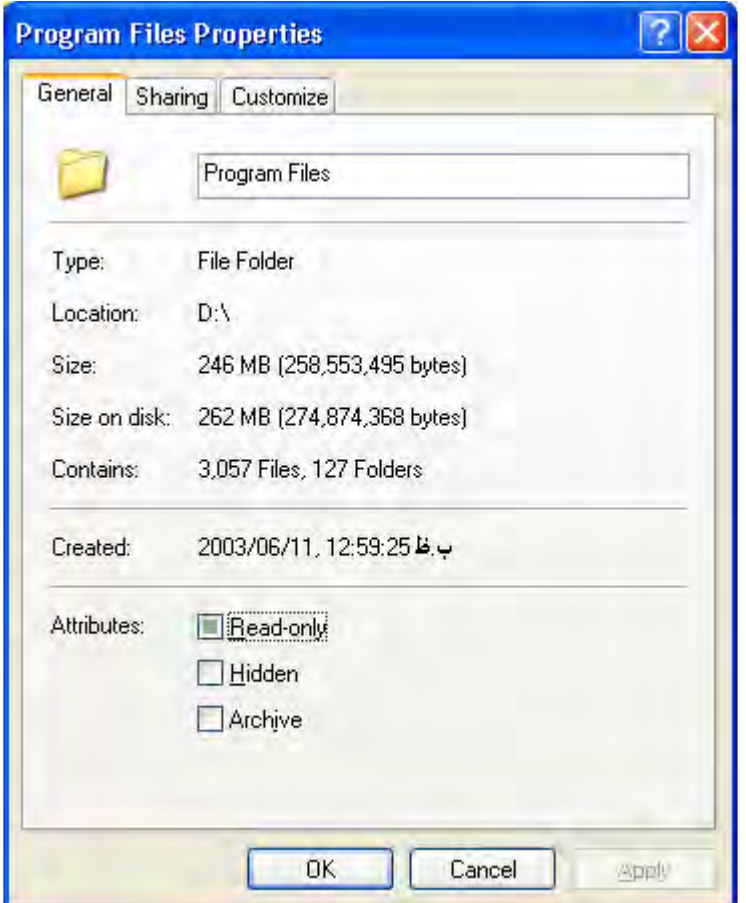

## عمليات بر روي فولدر ( folder ):

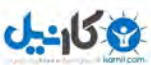

راهنمای Windows Me

1- ايجاد يك فولدر داخل شاخه مورد نظر با موس کلیک راست می کنیم از منوی new گزینه new folder را انتخاب می کنـیم سـپس از ایجاد folder باید نام مورد نظر برای آن را وارد کنیم و کلید Enter را بفشاریم و یا یک کلیک بـر روی صـفحه ويندوز صورت گيرد .

٢- حذف يك فولدر ابتدا با موس یا کلید های کنترلی بر روی فولدری که می خواهیم آن را حذف کنیم رفته و آن را انتخاب میکنیم و بـر روی آن کلیک راست می کنیم گزینه delete را انتخاب میکنیم .

- ۳- وارد شدن به فولدر ابتدا فولدری را که می خواهیم وارد آن شویم انتخاب می کنیم و سپس بر روی آن دابل کلیک می کنیم .
- ۴- خارج شدن از فولدر با استفاده از گزینه up که در بالای پنجره مربوطه واقع شده می توان از فولدر خارج شد و به سطح قبلی بازگشت .

۵- تغير نام فولدر با انتخاب فولدری که می خواهیم آن را تغیر نام دهیم کلیک راست کرده و گزینه Rename را انتخاب می کنیم و نام جدید را تایپ می کنیم و سپس کلید Enter را می فشاریم .

۶- مخفي کړدن پک فولدر روی فولدر مورد نظر کلیک راست کرده گزینه Properties را انتخاب کرده و چک باکس مـورد نظـر را علامـت گذاری کرده و سویچ Ok را می فشاریم .

نكته :

جهت ظاهر كردن فولدر مخفى شده مسير زير را طي مي كنيم :

Start  $\rightarrow$  setting  $\rightarrow$  folder option  $\rightarrow$  view  $\rightarrow$  show all file بر روی فولدری که می خواهیم از مخفی بودن خارج شود کلیک راست کـرده و گزینـه properties راانتخـاب مـی کنیم،سپس علامت گذاشته شذه در چک باکس Hidden را بر می داریم.

> ( سطل بازيافت ) Recycle Bin نحوه استفاده از سطل بازيافت و تنظيمات آن : مشخصات سطل بازيافت properties:

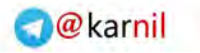

 $-15.9$ 

راهنمای Windows Me

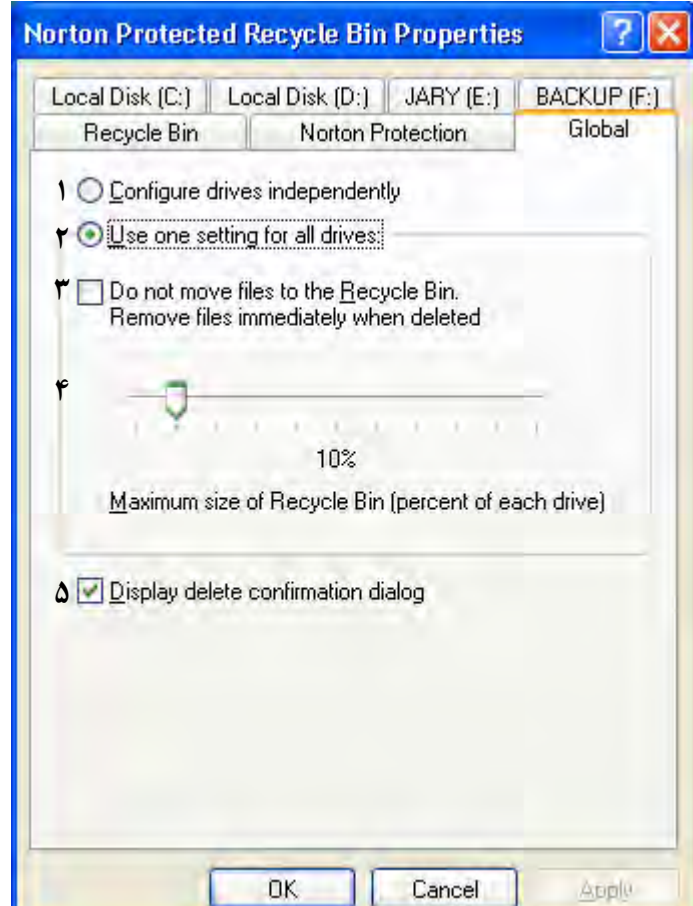

۱– انتخاب و تعیین فضای سطل در تک تک درایوها . ۲- تعین ظرفیت سطل درصدی از فضای حافظه در یک درصد مشخص برای کل هارد دیسک . ٣- يا فعال شدن اين گز بنه حذف قطعي اشباي پاک شده را خواهيم داشت . ۴- لغزنده تعیین ظرفیت سطل نسبت به فضای حافظه دیسک سخت . ۵– با فعل بودن این گزینه سیستم در موقع حذف از کاربر اجازه حذف گرفته در غیر این صورت بدون اطلاع دادن بـه کاريږ حذف صورت مي گيږد . **تذکو ۱:** در صـورتی کـه ظرفیـت سـطل را بـرروی ۱۰۰٪ قـرار دهـیم نـرم افزارهـای گرافیکـی و محاسـباتی در انجـام محاسبات دچار مشکل خواهند شد و اگر ظرفیت را بر روی ۰٪ قرار دهیم موضوعات حذف شده به طور کامـل از بـین مي روند و سطل پذيراي هيچ موضوعي نخواهد بود . **تذکو ۲: ا**گر فایلی پاک شود که ظرفیت آن بیشتر از ظرفیت recycele bin باشد این فایل حذف قطعی می گردد . **تذکو ۳:** در صورتی که فرض ظرفیت سطل بازیافت ۲۰mb باشد و شـش مگابایـت آن قـبلاً پرشـده باشـد و فـایلی جدید با ظرفیت ۸ مگابایت پاک شود ، اگر ۱۶ مگابایت به صورت تک موضوعی باشد فایل ۱۶ مگا بایتی حذف قطعی شده و فایل ۸مگا بایتی در سطل بازیافت قرار می گیرد . اگر ۱۶ مگابایت چند موضعی باشد قدیمیترین موضـوع پـاک شده که از طریق تاریخ شناسایی می شود حذف قطعی گشته و ظرفیت را برای آن موضوع جدید پیاک شده آزاد مبی ساز د .

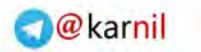

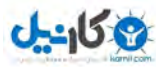

راهنمای Windows Me

روشهای حذف قطعی شے: : ۱–گرفتن کلیدshiftدر زمان حذف کردن شئ یا فایل ۲–گرفتن و کشیدن فایل به سمت سطل بازیافت همراه با گرفتن کلید shift ۳– فعال کردن گزینه زیر در تنضیمات سطل بازیافت Do not move file to the recycle bin **تذکو ۴:** موضوعاتی که در داخل سطل بازیافت هستند قابل استفاده نمی باشند و در صورتی کـه بـر روی آنهـا دابـل کلیک کنیم فقط مشخصات آنها را خواهیم داشت که عبارتند از : ١– نام پسوند ۲- مسيري که فايل در آن بوده ٣- تاريخ ايجاد تحولات در موضوع ۴– تاریخ حذف موضوع با توجه به این موضوع برای داشتن محتوای اطلاعاتی موضوعات اقدام به بازیافت اشیاء می نمایم . بازيافت فايل: ۱-استفاده از گزینه Restore پس از رایت کلیک روی موضوع . ۲–گرفتن و کشیدن موضوع پاک شده از داخل سطل بازیافت به محل مورد نظر . ۳– cut نمودن موضوع از داخل سطل فایل را به محل اصلی آن باز می گرداند . ياك كردن فايل از سطل بازيافت : انتخاب سطل بازیافت وکلیک راست بر روی آن و انتخاب گزینه Empty recylcle و یـا انتخـاب گزینـه Empty

## از منوی فایل . $\operatorname{recycle}$

## Short cut سازی:

برای ساختن short cut در start :

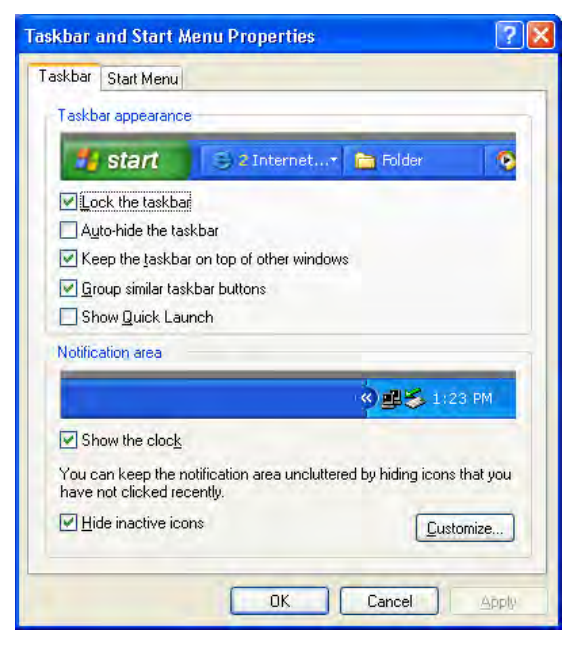

Start/setting/task bar & start menu

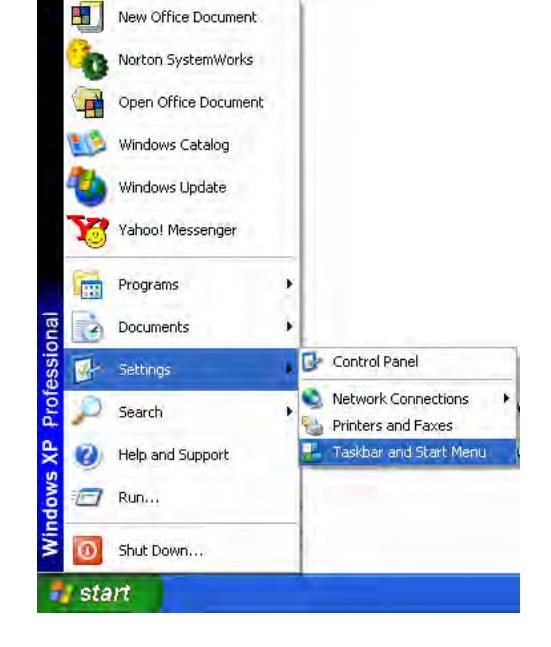

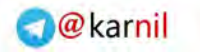

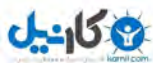

شرکت <u>پو</u>یشگران جوان

در قسمت Start Menu كليد هاي با نامهاي add, remove, advanced وجود دارد . Add: جهت اضافه کردن برنامه دلخواه به کشوی start می باشد . Remove : این کلید امکان حذف کردن برنامه ای را از کشوی start به عهده می گیرد . Advanced : این کلید امکان انتقال کپی و یا حذف آیتما را در کشوی start به کاربر می دهد . پنجره add : محل تایپ یا درج آدرس دسترسی به برنامه مورد نظر برنامـه اجرایـی(exe,com,bat)را بـه کـاربر مـی دهد.

یس از انتخاب فایل و آدرس دهی پنجره دیگری باز شده که امکان قرارگیری فایل در کشویStart را نشان می دهد .

## روش دوم ساخت short cut:

راهنمای Windows Me

راست کلیک پر روی هر موضوعی و انتخاب گزینه /Create shortcut از آن موضوع در همان مسیر یک short cut ساخته می شود در این حالت مسیر کوتاه در مورد هر موضوعی صدق می کند . جهت انتقـال مسـیر کوتـاه سـاخته شده به کشوی start به کمک (drag & drop) با کلید سمت چپ به کشویstart امکـان اضـافه کـردن آن وجـود دار د .

> روش سوم ساخت short cut بر روی صفحه desk top : بر روی فایل مورد نظر کلیک راست می کنیم انتخاب گزینه send to و سپس انتخاب گزینه Send to desktop as a short cut

#### ساخت menu جداگانه برای short cut ها :

جهت دسته بندی short cut ها می توان یک فولدر ایجاد کرد و کلیه short cutها جهت دسته ایجاد شده را بـه آن فولدر منتقل نمود . جهت تشکیل منو از فولدر ایجاد شده می توان فولدر را به task bar بکشید . جهت ایجاد یک منو جداگانه می توان منوی ایجاد شده را که بر روی task bar است را به desk top و از آنجا به کنار های صفحه کشید . با کلیک راست بر روی آن منوی ایجاد شده، می توان موارد زیر را مشاهده کرد :

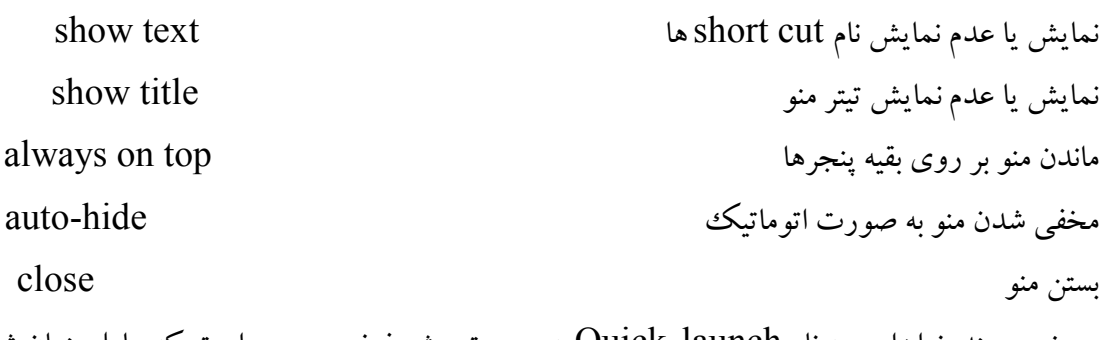

در خود ویندوز ابزاری به نام Quick Iaunch به صورت پیش فرض موجود است که عامل پنهان شدن و ظاهر شــدن منوها داخل Task bar می باشد .

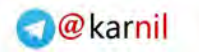

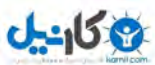

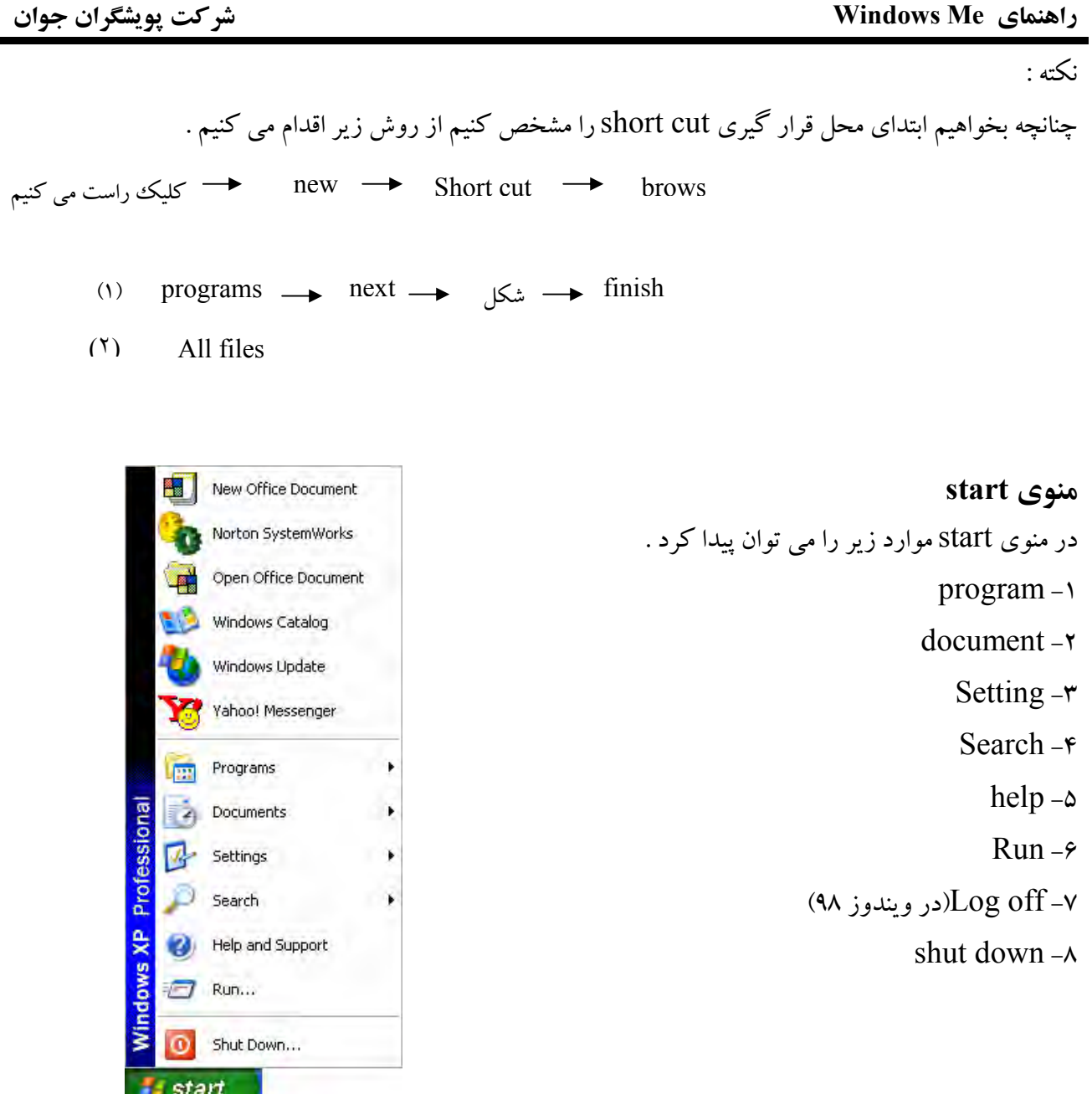

: Programs  $-\gamma$ ۱–۱– accessoris (برنامه های مر بوط به ویندز) ۰-۲- اطلاعت نصب شده در windows در منوی programs می توان شاخه های زیر را مشاهده کرد : System tools  $-\iota$ Entertainment-MS-DOS prompt- $\mathbf{r}$ Calculater-Not pad- $\Delta$ 

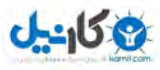

**O**karnil

راهنمای Windows Me

Word pad- $\epsilon$ Paint-v Windows Explorer-A

## Program\Accessories\System Tools 1-1-1

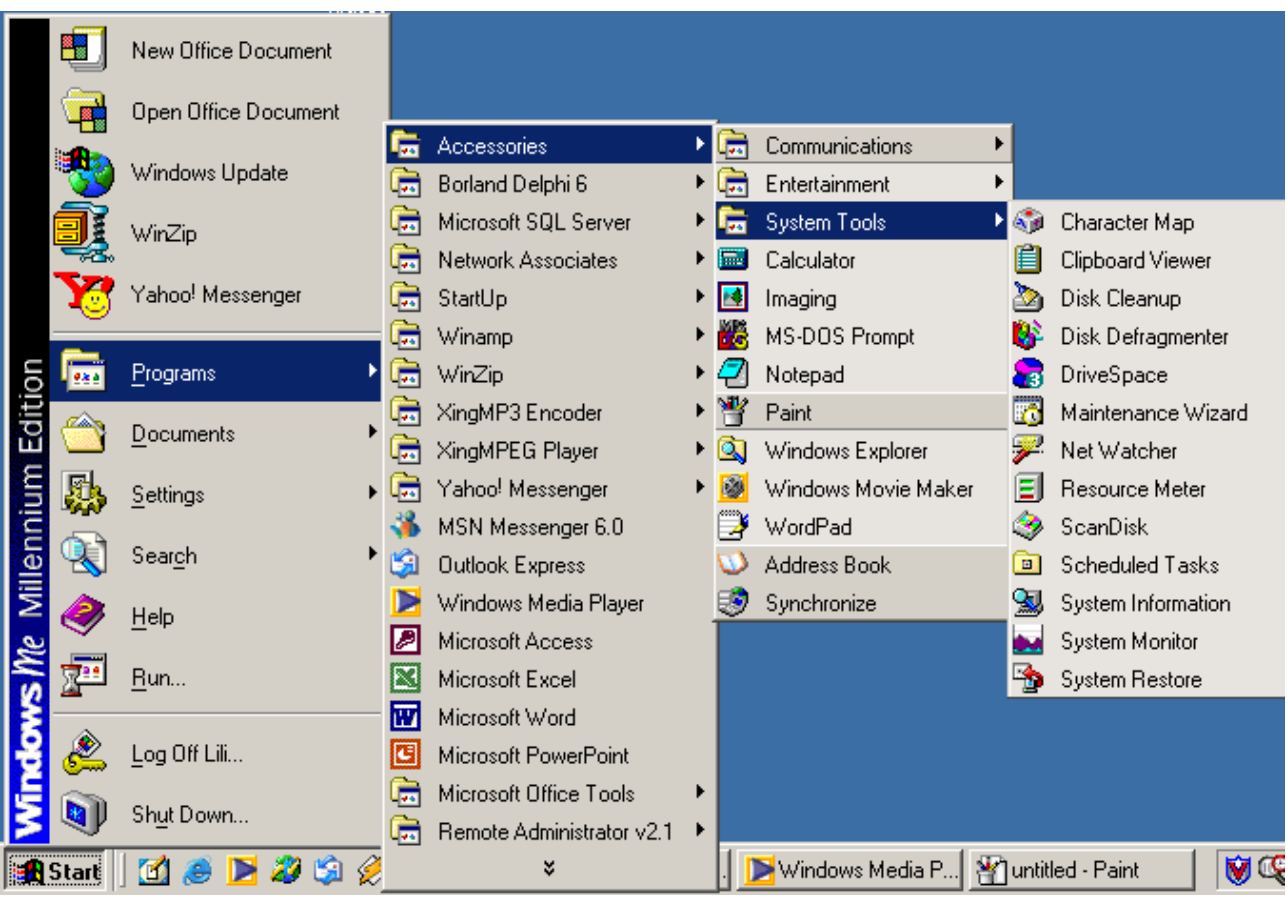

Character map- $\lambda$ 

Disk cleanup-r

Disk Defragment  $-\mathbf{r}$ 

Maintenance-r

Resource mater- $\Delta$ 

Scan Disk- $\epsilon$ 

Scheduled task-v

System Information-A

System Monitor-9

System Restor-1.

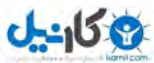

راهنمای Windows Me

: character map

در این قسمت می توان کلیه حروف متعلق به یک دست خط را مشاهده و کد یا کلید آن را مشاهده نمـود (در وینـدوز  $(me)$ 

: Disk cleanup به دنبال فایلهای اضافی بر روی درایوی که مشخص می کنیم می گردد برای از بین بردن فایلهای اضافی یافت شده مــ ٍ بایست در کنار مربع آن علامت تیک ووجود داشته باشد و سپس Ok را بزنیم .

: Disk Defragment این برنامه جهت مرتب کردن اطلاعات روی hard disk می باشد . جهت اینکه اجرای این برنامه کلیه درایوها را در بر داشته باشد در قسمت انتخاب درایو ، گزینـه All hard drive انتخاب می کنیم . بازدن گزینه Ok عمل Defragment شروع می شود . اگر بخواهیم عمل به صورت پازلی نمایش داده شود روی گزینه show details کلیک می کنیم . در این قسمت اگر بخواهیم معنی هر رنگ را بدانیم گزینه legend را انتخاب کرده و در صـورت تمایـل بـه pause كردن گزينه pause را انتخاب كرده و در صورت انتخاب گزينه stop عمل defragment باطل مي شود. براي بستن پنجره show details مي توان گزينه hide details را انتخاب نمود . قبل از اجرای defragment باید دستور scandisk اجرا شود.

> : Maitenece Wizard جهت نصب برنامه های اضافه از روی cd اصل ویندوز مورد استفاده قرار می گیرد .

: Resource Meter جهت اندازه گیری سه موتور اصلی ویندوز مورد استفاده قرار می گیرد . ( ۳ موتور یا ۳ برنامهای که به ویندوز کمک می کند) با احضار resource meter در قسمت system یک علامت ظاهر شده که قدرت مو تورها را نشان می دهد .

: Scan disk برنامه ای است که اشکالات نرم افزاری و سخت افزاری هارد دیسک را یافته و سعی در تعمیـر آن \_مـی نمایـد . بـرای scan کردن ابتدا drive ای را که می خواهیم scan شود را انتخاب می کنیم . اگر بخواهیم scan به صورت سطحی

## -158

شركت پويشگران جوان

راهنمای Windows Me

انجام شود دایره کنار گزینه standard را روشن می کنیم و اگر بخـواهیم کـه scan بـه صـورت عمقـی باشـد دایـره thorough را روشن می نماییم . اگر گزینه automaticall fix error را روشن می نماییم ،اشکالات یافت شده توسط سیستم تعمیر می گردند. در صورتی که گزینه automaticall fix errorه فعال نشده باشد،در هنگام scan و برخورد با اشکال و خرابـی سـه سوال زیراز کاربر پرسیده می شود. Repair the error –تعمہ اشکال -یاک کردن اشکال Delet the affected file Ignore this error and cantive أحدر نظر نكرفتن اشكال که کاربر پس از مشخص کردن یکی از موارد به سیستم اجازه ادامه کار را می دهد. پس از اتمام کـار نهایتـاً آمـاری از عملکرد scane به کاربر نشان داده و وضعیت موجود hard drive ، scan شده را نشان می دهد.

: Schaduled Task برنامه ریزی جهت انجام کارهای تکراری در ویندوز . گزینه add schaduled task را انتخاب می کنیم،گزینه next را زده عمل مورد نظر را انتخاب می کنیم ،بعـد next رازده وسیس عمل را در گزینه های روزانه ،هفتگی،و ماهانه وفقط یک بار با واردکردن رمز ورود به ویندوز ،بـا روشن کردن کامپیوتر و سپس جزئیات را تنظیم می کنیم و به ترتیب گزینه هایnext و finish را انتخاب می کنیم.

> : System Information اطلاعات کاملی از کامپیوتر ما از نظر سخت افزاری در اختیار می گذارد.

: System Restore یک ایده بود که در سیستم عامل مطرح گردیدکه چنانچه در اثر بروز اشکال در سیستم، کامپیوتر دچار مشکل شود بتوان وضعیت آنرا به آخرین باری که ذخیره شده است بدست آورد و لیکن بـه صـورت کامـل ایـن ایـده عملی نشد . چرا که مثلاً اگر خود سیستم عامل دچار مشکل شود بتواند سیستم را راه اندازی می کند دیگـر نمـی تـوان انتظار داشت که اطلاعات قبلی را به ارائه دهد. روش کار:

## راهنمای Windows Me

## شركت پويشگران جوان

جهت ذخیره کردن وضعیت فعلی گزینه creat arestore point را انتخاب می کنیم و next را می زنیم . برای بازگرداندن کـامپیوتر بـه حالـت اول داخـل گزینـه Restore my computer to an earlier time مـی شـویم و روی تاریخهای پر رنگٹ کلیکٹ چپ می نماییم و next را می زنیم . تلفکو ههم : جهت سالم نگه داشتن سیستم و باقبی ماندن سرعت کامپیوتر توصیه می شود عملهای , disk cleanup

scandisk, disk defrag ment هر ۱۰ روز یک بار صورت پذیرد.

: programs\Accessories\Entertainment -Y-1-1

۱- sound Recorder:جهت ضبط صدا و نگه داری آن و همچنین کار بر روی افکت های مختلف صدا .

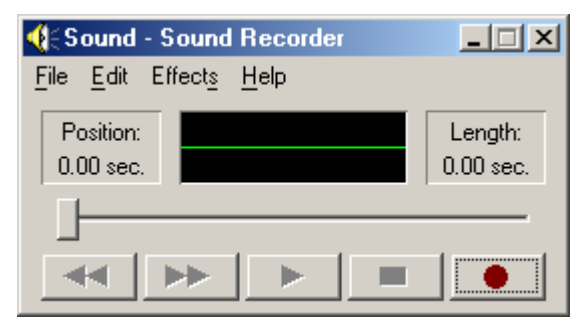

۲–Volume Control :جهت صداهای مختلف در و بندوز

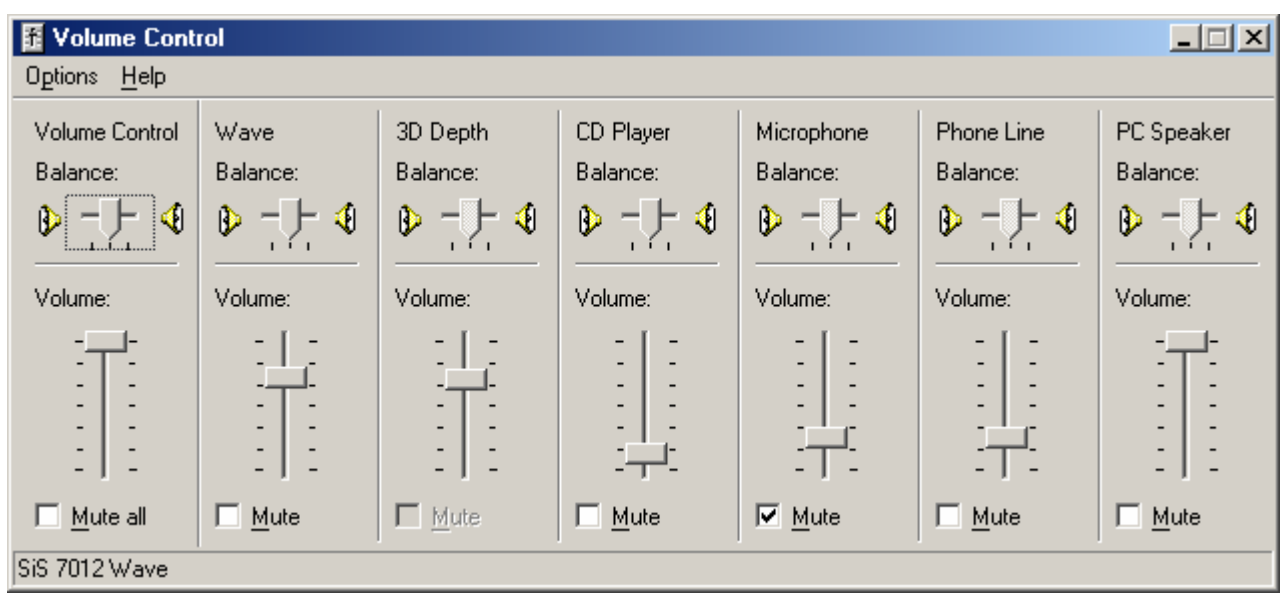

**نكته :**در برنامه volume control جهت قطع صدا گزینه Mute قسمت مورد نظر كه تنظیمات كنترل صدای مورد نظر صورت مي گيرد، روشن مي کنيم.

در قسمت Volume Control یا گزینه های ذیل رویه رو می شویم .

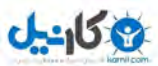

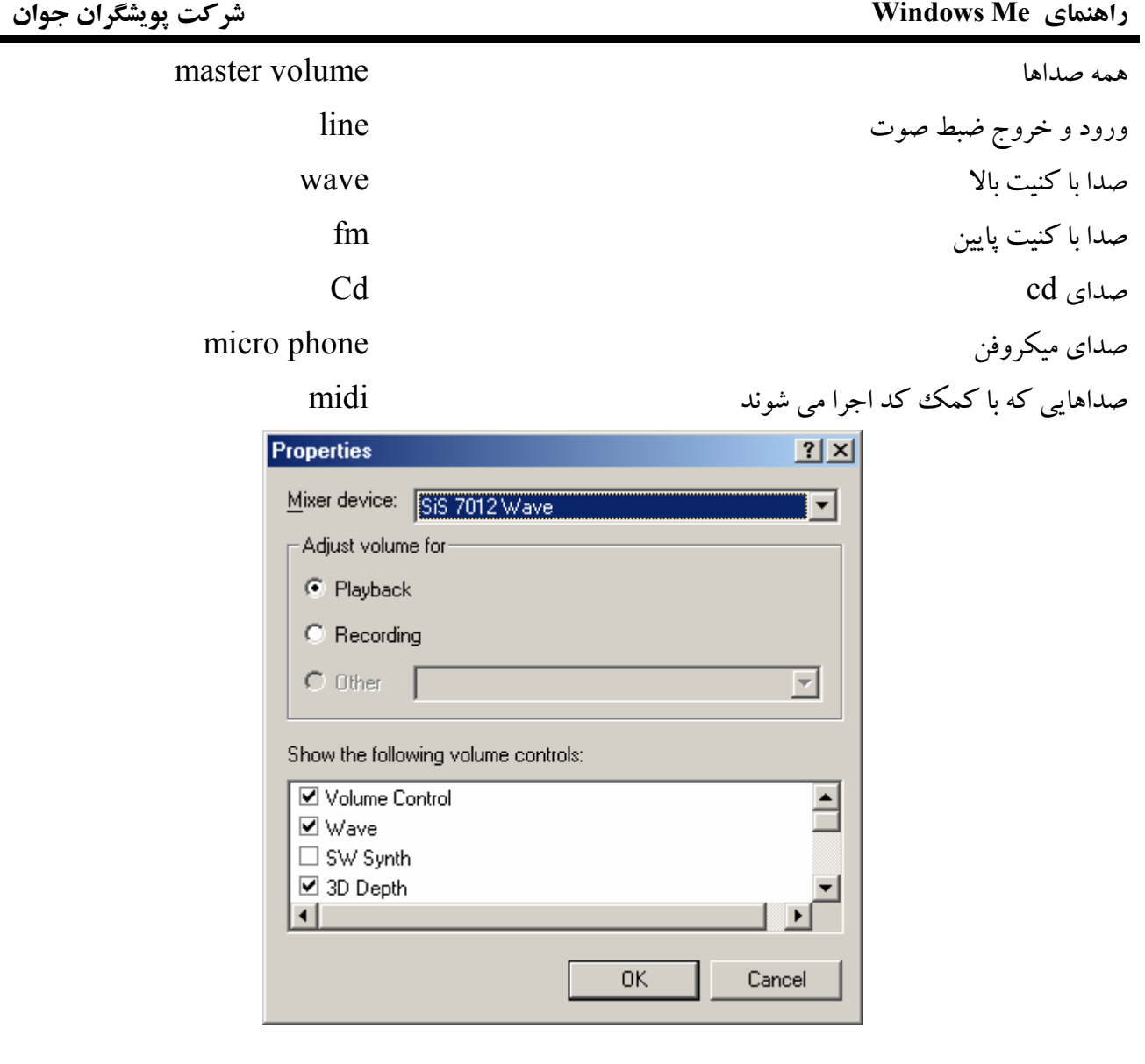

: Windows Media player

پخش کننده انواع فایلهای فیلم و صدا و همچنین برای گوش کردن به رادیوهای اینترنتی به کار مي روند .

## : Sound Recorder

در این برنامه با انتخاب گزینه Effect می توان بر روی صداهای ضبط شده اعمـالی همچـون تنـد کـردن صـدا ، آرام كردن صدا، اكو كردن صدا و برعكس كردن صدا را انجام داد .

: Programs\Accessories\MS-DOS Prompt-"-1-1

شبیه ساز محیط DOS در ویندوز

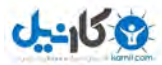

راهنمای Windows Me

شركت پويشگران جوان

**O**karnil

جهت خروج از محیط DOS و بازگشت به ویندوز کلمه EXIT را تایپ کنید.

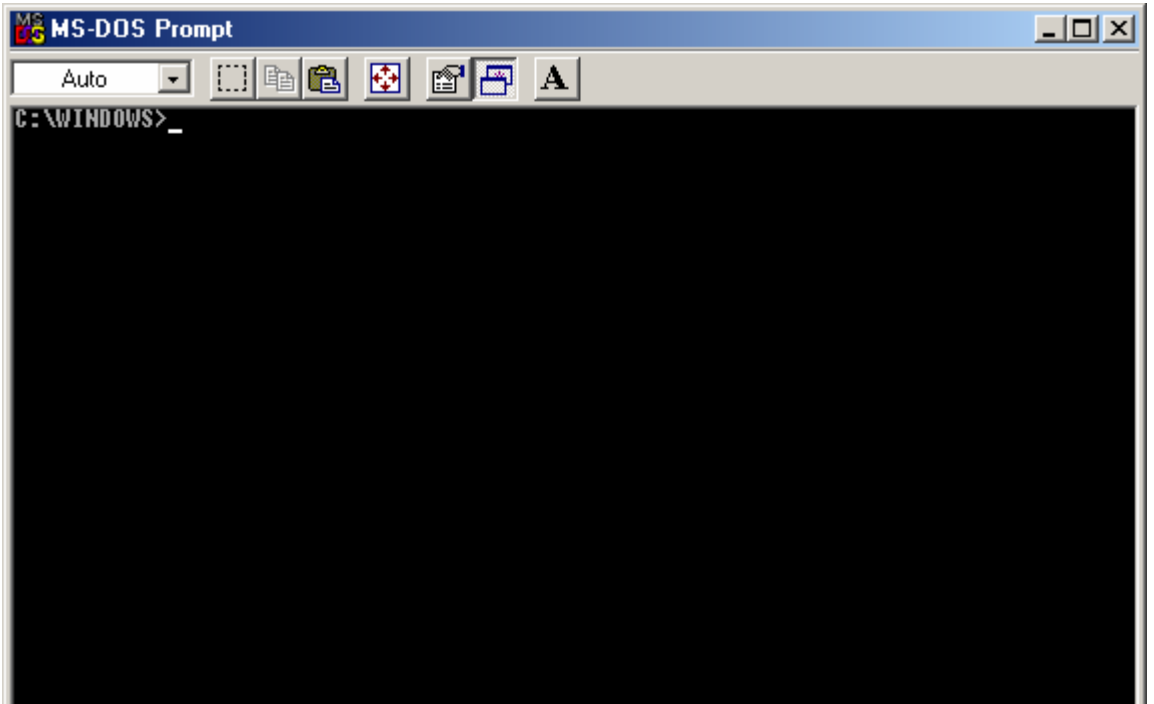

: Programs\Accessories\Calculator-F-1-1

برنامه ماشین حساب می باشد. در این برنامه با انتخاب گزینه view،دو گزاره زیر ظاهر می شود.

 $1 -$ Standard  $\bigcap$ 

Scientific  $\bigcirc$  $2 -$ 

اگر دایره گزینه اول را فعال نماییم با ماشین حساب معمولی مواجه خواهیم شدودر صورتی که که دایـره گزینـه دوم را فعال کنیم یک ماشین حساب مهندسی پیش رو خواهیم داشت.

> : Programs\Accessories\Note Pad ۵-1-1 جهت تایب ساده استفاده می شود .

> : Programs\Accessories\Word Pad ۶-1-1  $:$ File- $\lambda$

يك فايل جديد  $New\rightarrow$ 

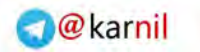

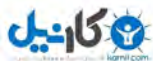

راهنمای Windows Me

بازکردن یک فایل از قبل موجود Open  $\lambda$ - $\tau$ ذخيره كردن فايل Save  $\lambda$ - $\tau$ ذخيره كردن با نام ديگر Save as  $\lambda$ - $\epsilon$  $Exit$   $\lambda-\Delta$ خروج

 $: Insert -r$ 

۲-۱ Date &Time: برای قرار دادن ساعت و تاریخ استفاده می شود . Object ۲-۲ : برای قرار دادن نقاشی و یا آهنگ ( Object creat new ) نقاشی مورد نظر یا آهنگ مورد نظر را انتخاب می نمایم From file  $\rightarrow$  Brows  $\rightarrow$  Insert

> چند نکته : Block کردن :می توان چند جمله یا کلمه را انتخاب کرد . (موس) : کلیک سمت چپ موس و حرکت (صفه كليد) كليدهاي جهت نما + Shift

> .<br>Tab: بافشردن این کلید مکان نما چند حرف به جلو می برد.

Shift: باگرفتن این کلید حروف بزرگ و علامتهای بالای کلیدهای دوکار تایپ می شود .

Enter : با فشردن این کلید مکان نما به سطر بعدی منتقل می شود .

Caps look: تایپ حروف بزرگ

Home: مکان نما را به اول خط می برد .

.<br>End: مكان نما را به آخر خط مر برد .

Page up & Page down : تغییر صفحه در فایلهایی که بیش از یک صفحه باشد . Delete : حرف مابعد خود را پاک می کند .

كليدهاي Arrow key : جابه جايي مكان نما در جهت بالا ، پايين ، چپ و راست .

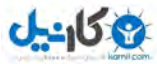

راهنمای Windows Me

.<br>Insert : برای جایگزین کردن حرفی به جای حرف دیگر مورد استفاده قرار می گیرد .

Space bar:به اندازه یک جرف فاصله می گیرد .

کھیے کودن : قسمت بلوک شده را می توان با کمک کلید Ctrl+C کپی کرد.

**کندن یاCut کو دن** :قسمت بلو ک شده رامی توان از قسمت فعلی برداشت وبا کمک عمل چسباندن به جای دیگر  $(Ctrl+X)$ .منتقل نمو د

چسب**اندن** :قسمت کیبی شده یا Cut شده رامی توان با کمک کلید Ctrl+V در جای دلخواه Past نمود.

Undo کو دن دان دستور قبلی با کلید Ctrl+Z

Bullet : در ابتدای هر پاراگراف گلوله قرار می دهد.

## کلیدهای نوار شکل دهی Format bar:

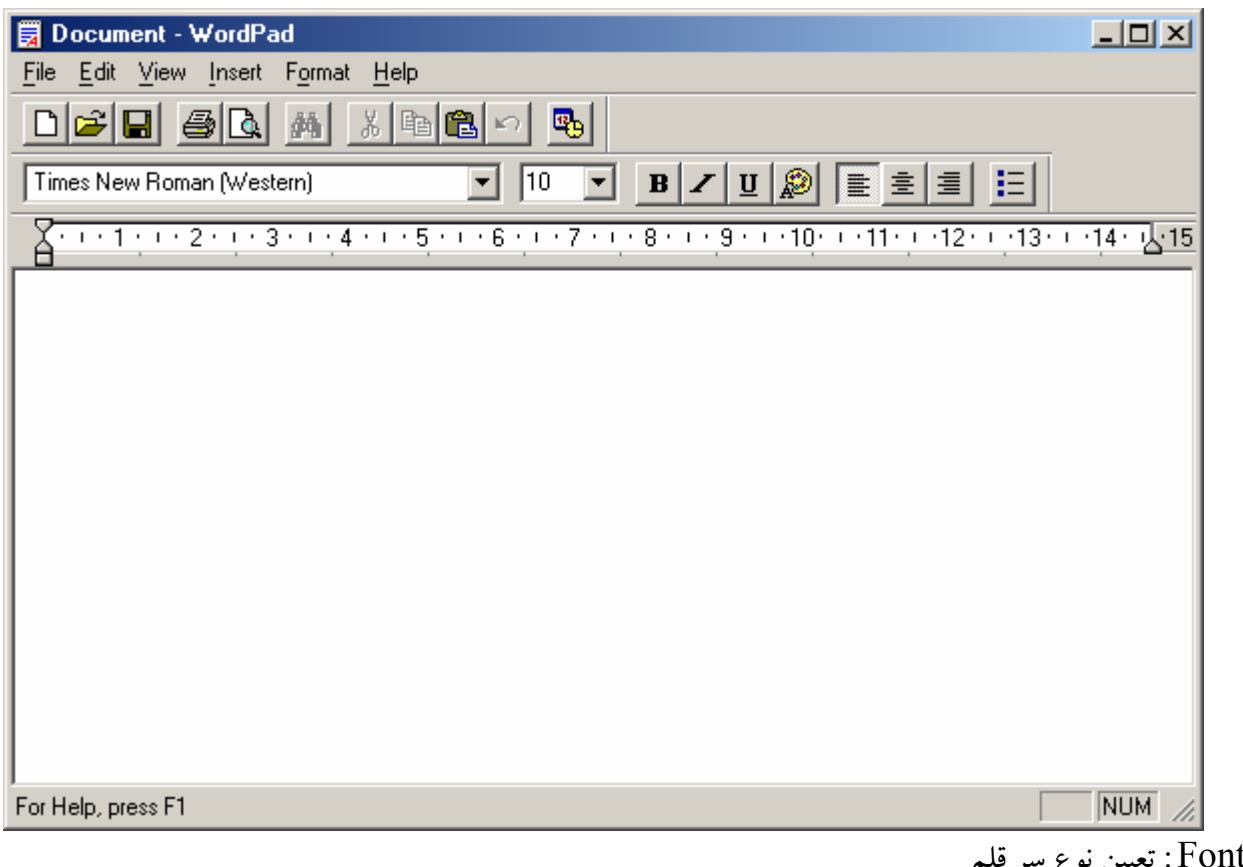

Font: تعیین نوع سر قلم

Font size: تعیین کننده سایز نوع قلم مورد استفاده

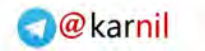

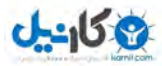

## راهنمای Windows Me

Bold: توير كننده قلم Italic : زاويه دادن به قلم Under line: خط کشیدن زیر متن Color:تعیین رنگ قلم مورد استفاده Align left:چپ نویس کردن متن Center:وسط نويس كردن متن Align right: راست نویس کردن متن Justify:كشيدن خطوط و يكسان كردن خطوط تايبي (در Word 2000 موجود است)

> : Program\Accessories\Paint  $v$ -1-1 جهت نقاشی مورد استفاده قرار می گیرد.

> > جند نكته:

اگراز آیکن خط استفاده کنیم،برای اینکه خط ترسیمی کاملاً صاف باشد،کلیدShift را همراه آن می گیریم . اگر اطراف شکلی را با استفاده از انتخاب نقطه چین کردیم و علامت جابجـایی ظـاهر شـد ،اگـر روی شـکل کلیک چپ کنیم و نگه داریم و حرکت دهیم شکل جا به جا می شود.اگـر همـراه ایـن عمـل shift را بگیـریم ،شـکل دنباله دار واگر Ctrl را بگیریم از شکل نمونه برداری می شود.

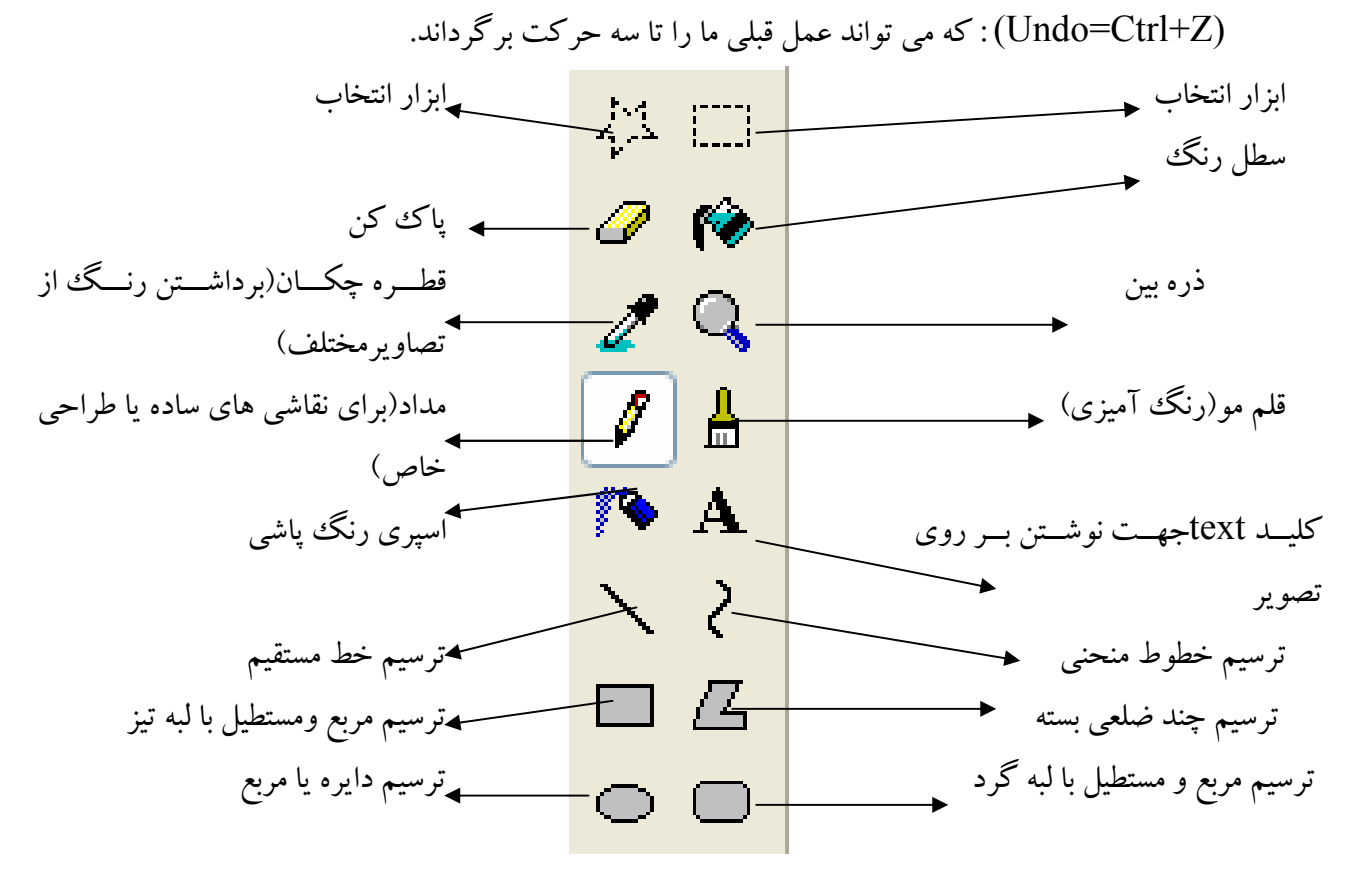

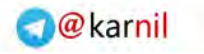

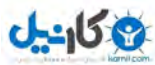

راهنمای Windows Me

Programs\Accessories\Windows Explorer ^-1-1

مانند ينجره My computer مي باشد با اين تفاوت كه ليستي از فولدرها نيز در اختيار كار بر قرار مي دهد .

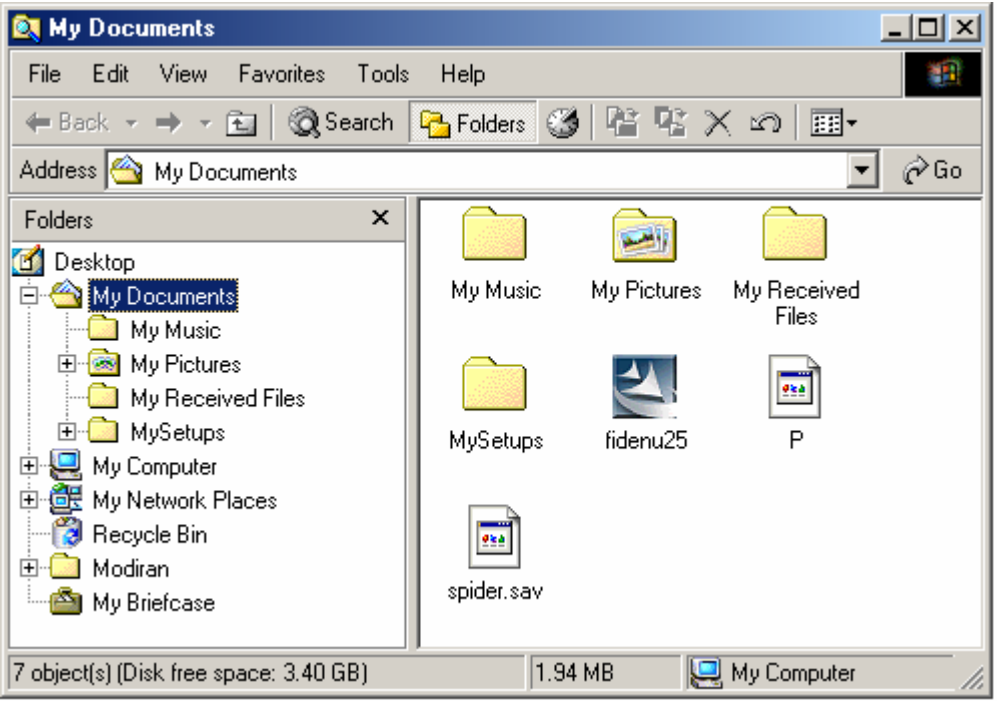

## : Program Files  $\uparrow$ -1

تمام برنامه های که در Computer نصب می شود ،(چه آنهایی که مربوط به ویندوز هستند وچه آنهایی که به دلخواه نصب می کنیم در این قسمت قرار دارد )

## : Document-Y

آدرس ۱۵ سند از آخرین اسناد استفاده شده را در خود نگه می دارد.در صورتیکه به هیچ یـک از آدرسـها نیـاز نداشـته باشیم، کلید Clear در پنجره فوق به طور همزمان این آدرسها را حذف می نماید.

## : Setting- $\mathbf r$

تنظیم کردن قسمتهای مختلف Windows (در ادامه توضیح کامل این قسمت داده میشود.)

### :  $Find - f$

جستوی اسناد مدارکی را که اطلاعات کمی آن را داشته ولی نام و آدرس کامل آن را نمی دانیم در اختیار کـاربر قـرار مى دهد .

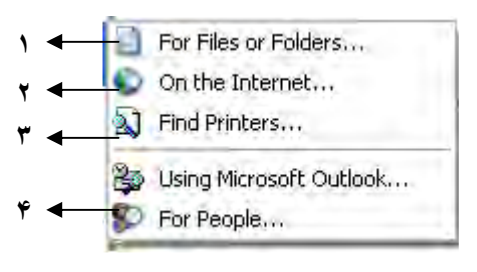

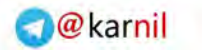

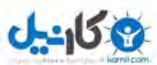

۱- جستجوی فایلها و یوشه ها ۲ –جستجو به دنبال یک موضوع در اینترنت (در اینترنت) ۳–جستجو به دنبال پرینتر از طریق شبکه کامپوتری (در شبکه) ۴- جستجو به دنبال افراد از طریق آدرس پست الکترونبک (در اینترنت)

1- جستجوي فايلها و پوشه ها

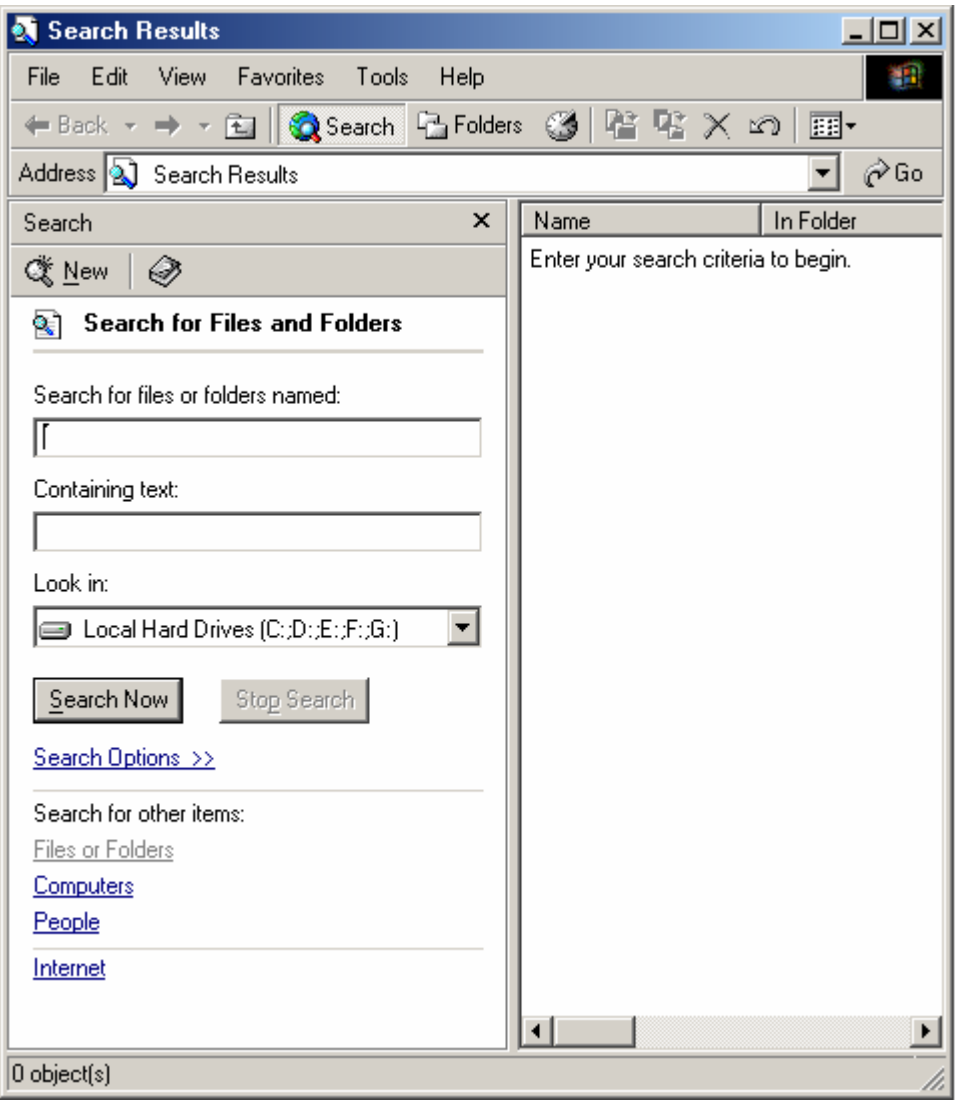

در پنجره فوق با گرفتن نام ،مشخصات و همچنین تعیین آدرس سند مورد نظر را جستجو می نماید. نام و پسوند در قسمت name تایپ می گردد. مسير جستجو در قسمت look in تعريف مي شود.

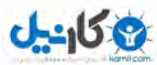

راهنمای Windows Me

جهت محدود کردن مسیر جستجو و جستجو در فایل و پوشه خاص بـا Brows کـردن ودادن دقیـق آدرس ،ایـن کـار امکان پذیر می باشد. كليد Find now جستجو آغاز مي شود. فعال بودن Include subfolder باعث جستجو در زیر مجموعه ها می گردد. هنگام نیاز به توقف جستجو کلید Stop را می فشاریم. ما زدن کلید New Search با حذف اطلاعات جستجو شده امکان جستجوی جدید را به کاربر مى دهد . نوار Contaning Text، ازمانی مورد استفاده قرار می گیرد که قسمتی از محتوای یک فایل را داشته باشید.(که عملاً در مورد فایل های متنی این جستجو صورت می گیرد.) بنجره Date: ۱– جستجو به دنبال فایل هایی که یکی از شرایط روبرو را داشته باشد. ۲–جستجو در تاریخ مشخص ۴و ۴- روزهای یا ماههای گذشته جستجو شود.

> ينجره Advanced: ۱– تعیین نوع یا سند مورد نظر Atleast –۲: حداقل سایز Atmost -۳:حداکثر سایز ۴-تعیین عدد میزان ظرفیت

> > نكته:

\*MP3 , \*.WAV. فوسيقى بالمستقى بالمستقى بالمستقى \*.JPG, \*GIF, \*BMP جكس \*.DAT , \*.AVI , \*.MPEG فيلم ... \*.DOC , \* .TXT .  $*$ .EXE,  $*$ .COM,  $*$ .BAT اجرائی۔  $^*$ . HLP اهنما  $\mathcal{L}$ در Find یا Search درجلوی فایل های اجرائی برنامه نصب شده کلمه Application نوشته شده است.

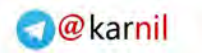

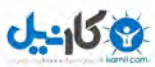

راهنمای Windows Me

#### $: Help-\Delta$ راهنمای کامل و بندوز به زبان انگلیسی :  $Run-*5*$ ۱– اجرا کننده سریع برنامه ها (سر پوشی است برای اینکه اشخاص غیر متخصص اساسـی وینـدوز وارد نشـده و دسـت كارى نكتند.) ۲– راهی برای رفع مشکلات ویندوز یا در واقع درمان ویندوز :  $Log$  off- $Y$ خارج شدن از تنظیم کاربر فعلی و رفتن به صفحه Password : Shut down-A Shut down  $-\iota$ خاموش کردن کامل کامپیو تر Stand by-r رفتن به حالت شروع به کارمجدد Windows  $R$ estart- $\mathbf{r}$ شروع به کار مجدد در سیستم عامل DOS Restart in MS-DOS- $\epsilon$ توضيح كامل قسمت Setting: 1- Control Panel <u>ज</u>ि Control Panel 2-Printer 面。 Dial-Up Networking 3-Taskbar and Startmenu **3** Printers 4-Dial-up networking **D** Taskbar and Start Menu

تذكر :

## : Contol Panel -

Control Panel  $\longrightarrow$ 

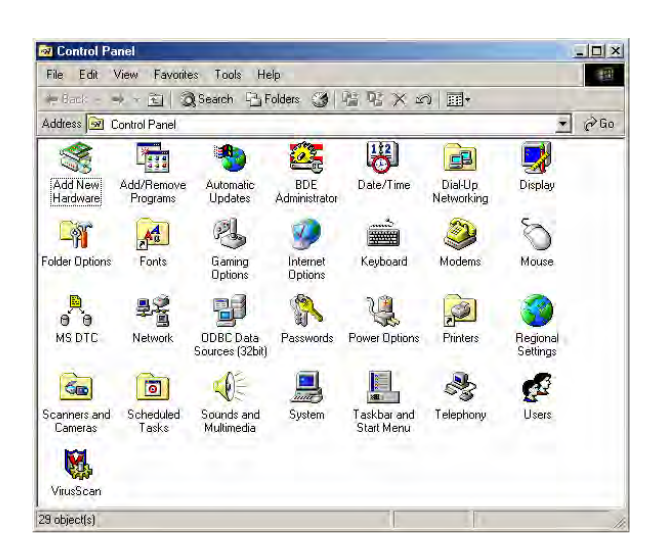

1-Add\Remove Program 2-Date  $\setminus$  Time 3-Display 4-Folder Option 5-Font 6-Key board 7-Mouse 8-Power Option 9-Printers 10-Rigional Settings 11-Sound and Multimedia 12-System 13-Add new hard ware 14-Internet Option 15-Game controllers 16-Accessibility

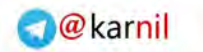

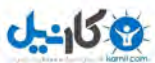

راهنمای Windows Me

: Control panel  $\setminus$  add $\setminus$  are programs در اين قسمت ما مي توانيم سه عمل اصلي را انجام دهيم. الف : برداشتن یا Uninstallکردن برنامه های نصب شده بر روی ویندوز ممکن است در حین برداشتن نرم افزار سوالی در مورد فایل هایی که Share هستند ،انجام شـود.جـواب ایـن سـوال را هميشهNot to all انتخاب مي كنيم.

روش کار :روی برنامه ای که قصد Uninstall آن راداریم،دابل کلیک کردهUninstall را می فشاریم . ب : تغییر در اجزای ویندوز ،به هنگام نصب ویندوز یک سری نرم افزارهایی از شرکت Microsoft بر روی وینـدوز نصب می گردد که می توان نصب این نرم افزارها را به طور دلخواه تنظیم کرد . ج : ایجاد دیسک راه انداز که این دیسک می تواند در هنگامی که سیستم عامل کامپیوتر ما کار نمی کند می تـوان از آن استفاده کرد . جهت ایجاد دیسکت دیسک خام را در درایو فلاپی دیسک قوار داده و گزینـه Creat disk را مـی زنيم .

:Control Panel \Date  $\&$  Time

تنظيم ساعت و همچنين منطقه زماني

: Display

در این قسمت می توان قسمتهای مربوط به صفحه نمایش را شامل پس زمینه، محافظ صفحه نمایش ِ رنگهای وینــدوز و همچنین تنظیمات مربوط به کارت گرافیکی را انجام می دهد .

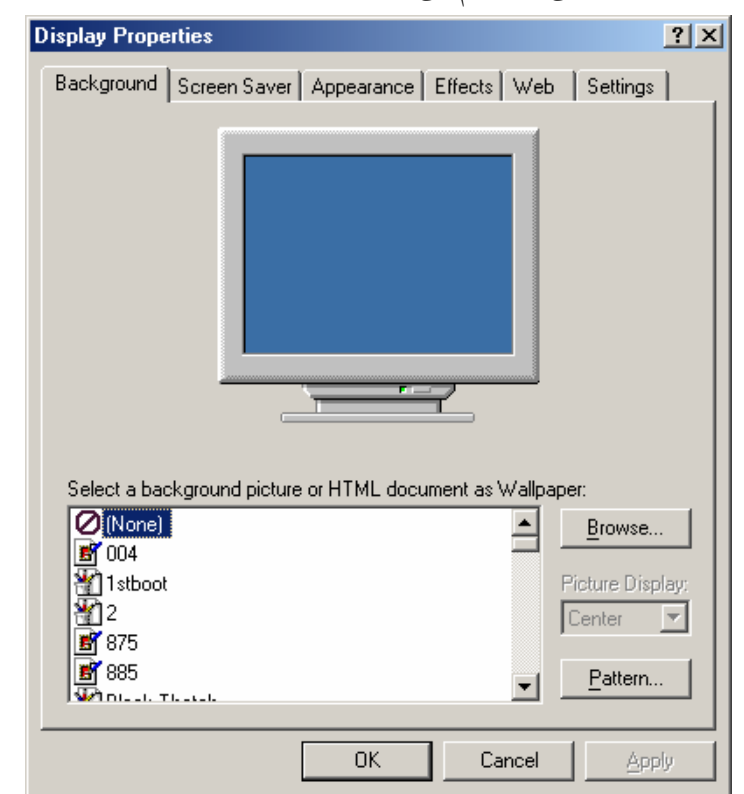

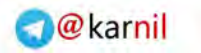

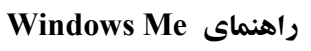

- : Folder option
	- General  $-\gamma$ 
		- View-

 $0 - 150$ 

File types  $-\mathbf{r}$ 

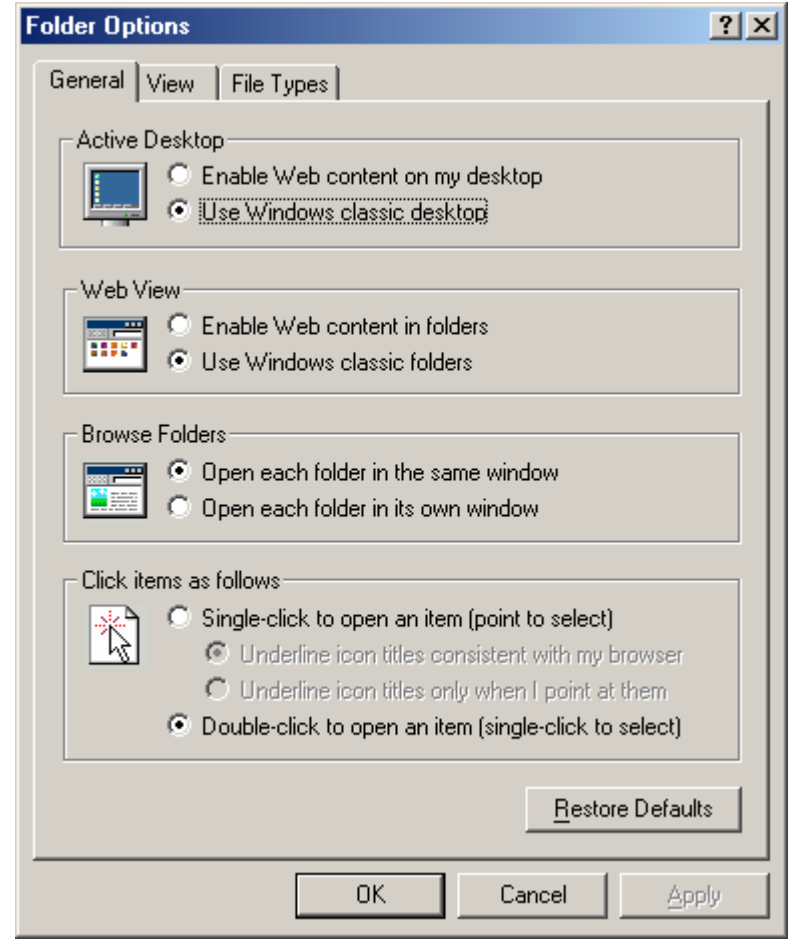

- : General  $-\prime$
- تنظیم سیستم برای استفاده در اینتر نت web style  $\rightarrow$ تنظیمات استاندارد قابل استفاده برای همه کاربران classic style-حالت انتخاب توسط کاربر به صورت وجه اشتراک در حالت ۱ و ۲ custom $-\mathbf{r}$

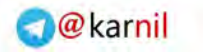

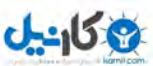

راهنمای Windows Me

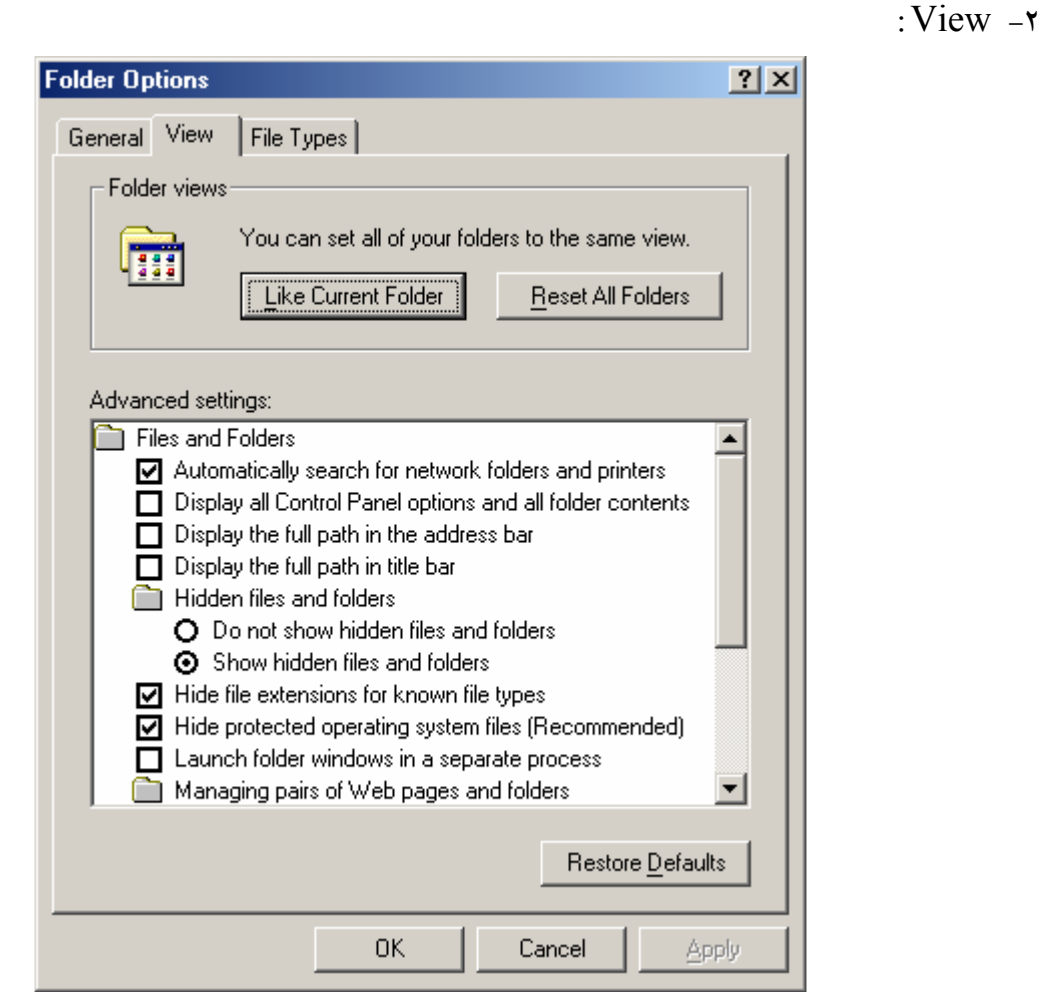

Reset all folder: باز بابی و باز گرداندن کلیه یوشه ها به حالت اولیه و استاندارد در زمان نصب و بندوز .

۱–با انتخاب این گزینه شاخه ها و فایلهای مخفی نمایش داده می شوند . ۲-ما انتخاب این گزینه فابلهای سیستمی و حساس نشان داده نمی شود . ٣-با انتخاب اين گزينه كليه فايلهاي (مخفى و غير مخفى ) نشان داده مى شود . ۴– در صورت فعال شدن این گزینه پوشه ها و فایلهای اصلی از پوشه ها و فایلهای فرعی جدا شده که از طریق تغییر بر روی نام آنها که به صورت حروف بزرگ می باشد انجام می گیرد .

۵– در صورت فعال بودن این گزینه پسوند اسنادی که توسط سیستم شناسـایی مـی شـوند در زمـان اسـتفاده یـا ساخت آنها مخفی کرده و فقط پسوند اسنادی را قرار می دهد که توسط سیستم شناسایی مبی شـود و یـا برنامـه اجـرا کننده آنها در سیستم موجود نمی باشد .

تذکر : در ویندوز جهت تغییر پسوند یک فایل می بایست ابتدا گزینه ۵ را فعال نمـوده سـیس فایـل مـورد نظـر را تغییـر دهيم .

٥- **فونت :**با انتخاب این قسمتهای می توان کلیه فونتهای موجود در وینـدوز را مشـاهده کـرد . بـرای نصـب فونتهـای جدید می توان از قسمت File\Install\New font استفاده نمود.یس از آن مسیر را مشـخص نموده،فونتهـای مـورد نظر را انتخاب کرده و با دکمه OK نصب فونت را تایید می کنیم . چنانچه درحین نصب فونت قبلاً فونت نصب شـده باشد به ما پیغام تکراری بودن فونت را می دهد .

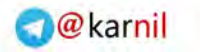

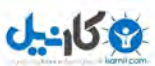

راهنمای Windows Me

شركت پويشگران جوان

:Key board  $-\epsilon$ در این قسمت می توان سرعت کار با key board و همچنین نوع زبان آن را تعیین کرد . در قسمت speed مي توان : الف : زمان شروع تكرار ب : سرعت کار ج : سرعت چشمک زدن کرسر را مشخص نمود ۱– برای اضافه کردن یک زبان جدید صفحه کلید بوده و شرط استفاده از این کلید داشتن cd ویندوز  $9<sub>A</sub>$ ۲– تنظیم و تعریف صفحه کلید از لحاظ داشتن تعداد کلیدهای مورد استفاده (۱۰۱ کلید یا ۱۰۴ کلیـد، بسـته بـه سیسـتم های مورد استفاده در هر کشور) . ۳– حذف یکی از زبانهای موجو د . ۴- برای تنظیم زمان انتخابی برای ثبت شدن به عنوان پیش فرض بودن در محیط های تایپ ۵– فعال کردن سمبل مبدل زمان در نوار وظیفه

: Mouse در این قسمت می توان : سرعت دامل کلیک کردن ،چپ دست با راست دست بودن کاربر را مشخص کرد . تعسن کردن نشانگر موس تعیین حرکات مربوط به موس : Buttons Left hand mouse  $-1$ Right hand mouse -Duble click speed-r Clicklock mouse-r

 $:$  Pointer

سرعت حركت حرکت اتوماتیک به کلید فعال قسمت نمايش نمايش دادن موس وطول دنباله مخفى كردن دنباله هنگام تايپ

Poiter speed mouse Snap to Visibility Show pointer terials Hide pointer while typing

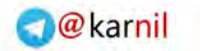

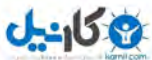

راهنمای Windows Me

نمایش pointer هنگامی که کلید ctrl فشرده می شود Show pointer while typing

: Power option

توضیحات در قسمت راست کلیک کرده بر روی propeties>screen saver/setting

: Printers در این قسمت می توان چایگری مختلف را به windows معرفی و یا آنها را تنظیم نمود . Add printers-1 ۲-نام چاپگر ۱–معرفی جایگر به کامپیوتر ۲–می توان دستور پرینتی که می بایست چاپگر پرینت بگیرد را مشاهده نمود. در این قسمت اگر وارد گزینه شویم مـی توان اعمالی مثل Pouse پرینت ویا لغو کردن دستور پرینت را انجام داد.

: Rigional setting در این قسمت می توان کلیه مشخصات ظاهری اعداد (Number) ،پول(Curency) و تاریخ وزمان راتغییر داد. : Number جهت انجام كارهايي مانند :

۱- شکل ممیز ۲-تعداد اعداداعشار پشت ممیز ٣-علامت جداكننده طبقات ۴–علامت اعداد منفي مـــــمحل علامت عدد منفي ۶- نشان دادن یا ندادن صفر قبل ازاعشار ۷–واحد اندازه گیری را مشخص نمود .

> $:$  Curency جهت تغییر واحد و علامت یول به کار می رود .

 $: Time$ در این قسمت می توان کارهایی از قبیل ۱– ۲۴ ساعته یا ۱۲ ساعته بودن ۲– شکل بین ساعت و دقیقه (:) ۳–تغییر در کلمات AM, PM را انجام داد.

: Sound and Multimedia

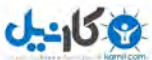

در این قسمت می توان به کلیه مسائل مربوط به صدا دسترسی ودر آنهـا تغییـر دهـیـم. جهـت نصـب صـدای جدیـد در قسمتSchem که محل انتخاب بسته های صدا است ،گزینه No sound را قرار می دهیم پس روی قسمتی که قـرار است صدا بر رویش نصب گردد یک کلیک چپ کرده و از قسمتBrowse صدای مورد نظر را روی مـورد ،نصـب می کنیم و Open\Apply می نمائیم.پیش از Apply نام را در قسمت Name نوشته وSave as می نماییم .

: System

راهنمای Windows Me

در قسمت system می توان کلیه قسمت های کامپیوتر را مشاهده و اطلاعات سخت افزاری کـاملی را بدسـت آورد و همچنین بر اثر بروز مشکل در Windows آن را حل کرد .

: Add new hard ware از این گزینه زمانی استفاده می کنیم که یک سخت افزار جدید برای دستگاه تعریف کرده باشیم ،ولی فعالیت آن را در سیستم نداریم . این گزینه تنظیمات داخلی نرم افزار اینترنت را به عهده می گیرد .این تنظیمات شامل وارد کردن آدرس های مورد استفاده برای تعیین زمان جهت حذف اطلاعات و همچنین تعریف اشخاص استفاده کننده می باشد.

> : Game controllers تنظیم فرمان یا دستگیره بازی و معرفی تعداد کلید های کنترل کننده در بازیها

> > : Accessibility این سیستم برای معلولین مورد استفاده قرار می گیرد.

: Task bar and Start menu در این قسمت می توان مشخصات مربوط به منوی استارت را تغییر داد که به ترتیب عبارتند از : الف :همیشه رو بودن استارت ب :مخفی شدن اتوماتیک استارت منو ج :نمایش شکلهای کوچک در استارت منو د :نمایش ساعت و می توان Short cut در این قسمت برای فایل های اجرائی ایجاد نمود .

> : Active Desktop Viwe as webpage-

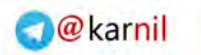

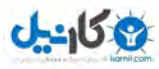

راهنمای Windows Me

Customize-r

Update now-

: Windows update \_

جهت update کردن ویندوز این گزینه به کار می رود .

پایان

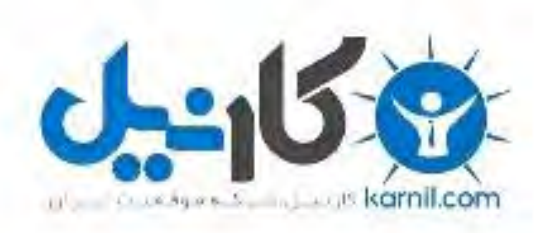

## در کانال تلگرام کارنیل هر روز انگیزه خود را شارژ کنید <sup>@</sup>

# *<https://telegram.me/karnil>*

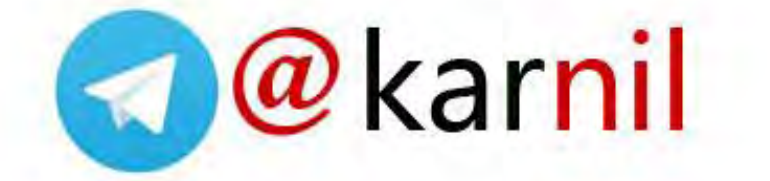